# Digital To Ethernet Converter DTE01 Manuale Utente

Ver. 1.3

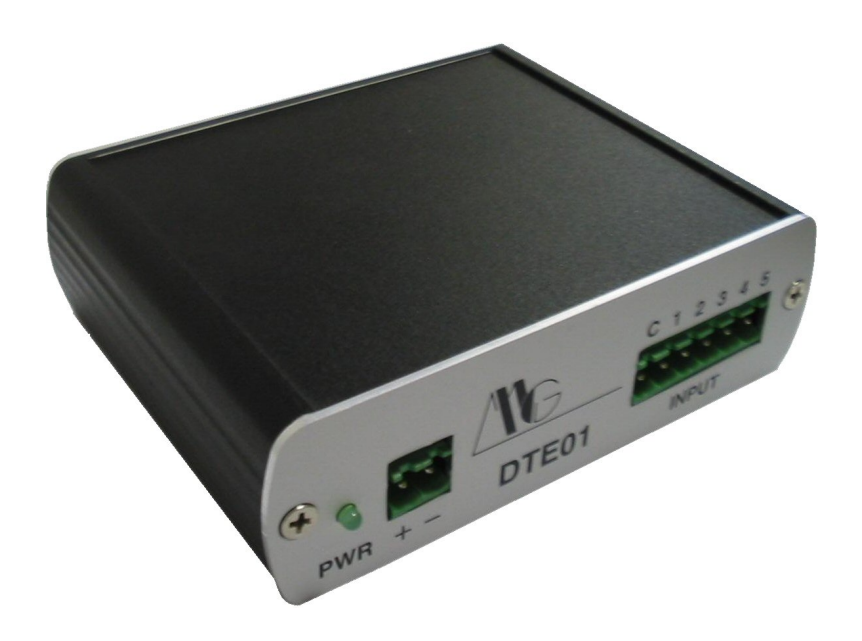

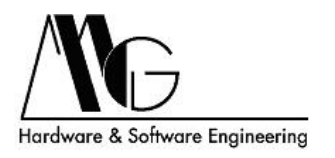

## Indice

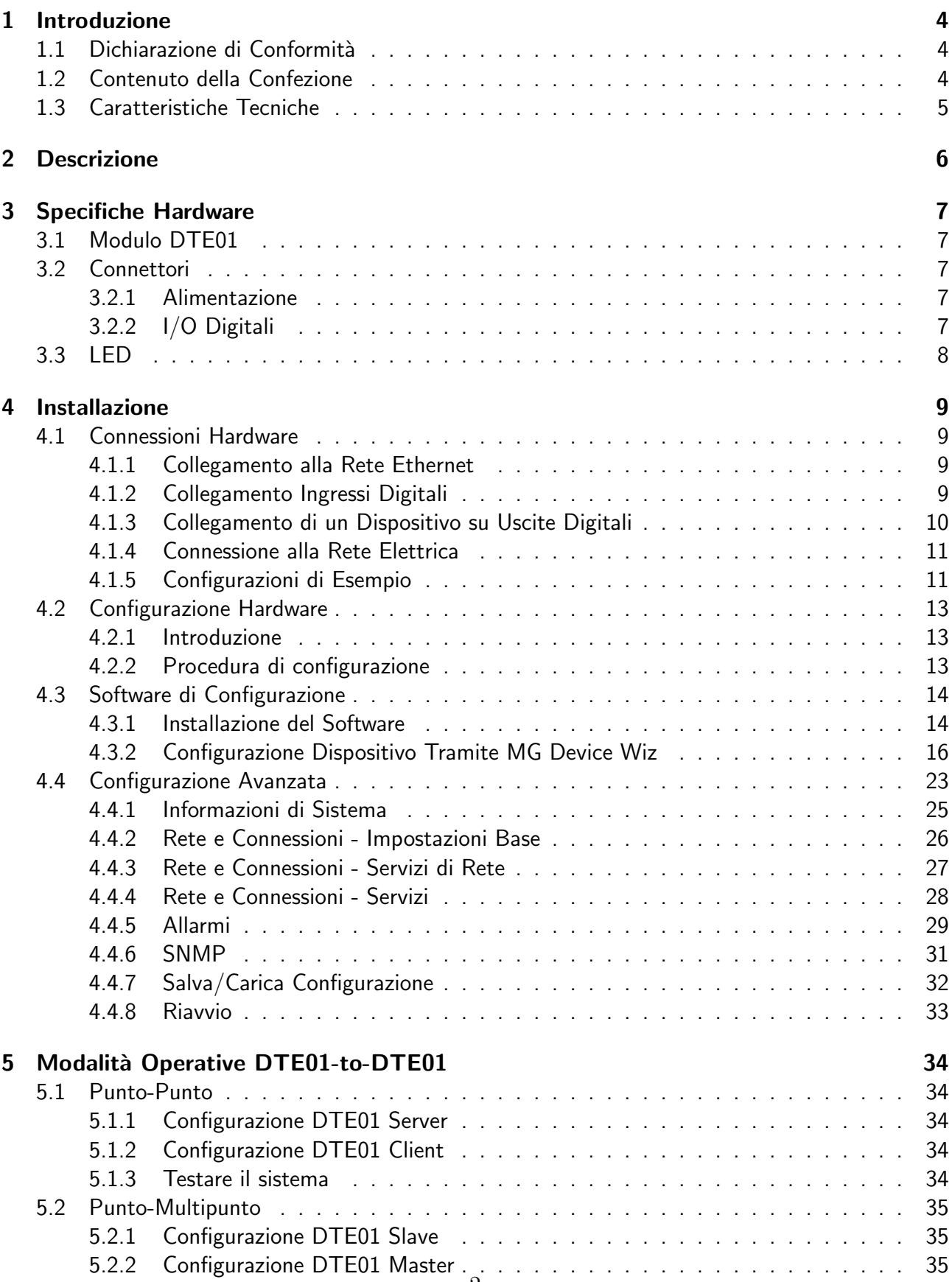

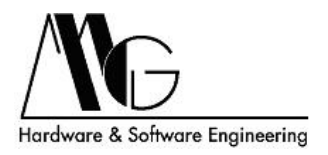

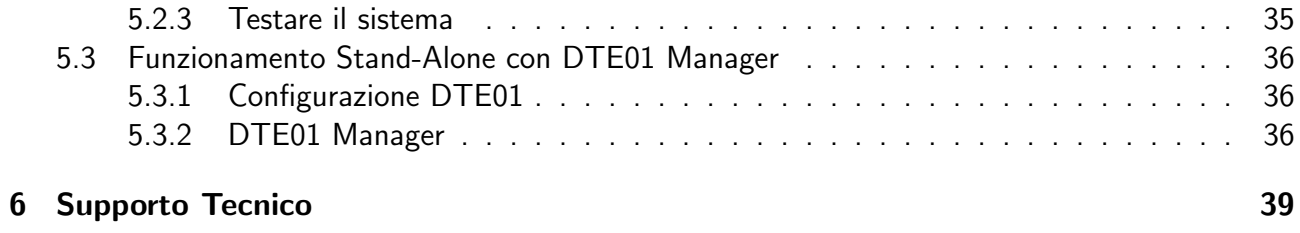

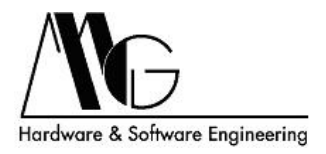

## <span id="page-3-0"></span>1 Introduzione

Il contenuto di questo manuale può cambiare senza preavviso. Non si assume nessuna responsabilità per errori tecnici e/o omissioni.

## <span id="page-3-1"></span>1.1 Dichiarazione di Conformità

Con la presente MG s.r.l. dichiara che il prodotto DTE01 è conforme ai requisiti essenziali ed alle altre disposizioni pertinenti stabilite dalla direttiva 1999/05/CE, con riferimento ai seguenti Standard Normativi:

EN55022 EN55024 EN61000-3-2 EN60950

## <span id="page-3-2"></span>1.2 Contenuto della Confezione

- Modulo DTE01.
- CD utilità ed installazione (opzionale).

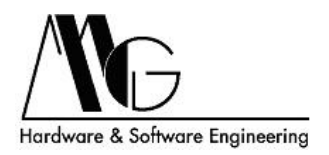

## <span id="page-4-0"></span>1.3 Caratteristiche Tecniche

- Protocolli Supportati: IP, TCP, UDP, DHCP, SNMP, SSL/TLS, Telnet, LPD, HTTP, HTTPS, SMTP, ICMP, IGMP, ARP, ADDP.
- Modalità operative di Server e Client.
- Collegamento alla rete ethernet auto-sensing 10/100 Mbps su RJ45.
- 5 ingressi digitali optoisolati su morsettiera a 6 poli.
- 5 uscite indipendenti a relè su morsettiera a 10 poli.
- Invio e-mail di allarme (SMTP) su riconoscimento stato degli ingressi digitali.
- Invio ripetuto e-mail su persistenza allarme.
- Portata dei contatti in uscita: 1 A @ 30 Vdc/240 Vac, 2 A @ 125 Vac.
- In caso di perdita di comunicazione, apertura contatti relé in uscita dopo 120 secondi.
- Led: Power, Link, Activity.
- Temperatura di esercizio: da -20 a +60  $^{\circ}$ C.
- $\bullet$  Umidità: da 5% a 90% non condensante.
- Alimentazione: 9-30 Vdc 4 W tramite adattatore esterno.
- Dimensioni: 106x33x83 (LxHxP).

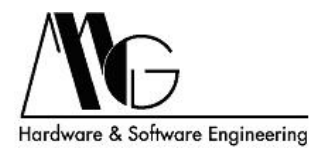

## <span id="page-5-0"></span>2 Descrizione

DTE01 è un dispositivo che permette la remotizzazione di ingressi ed uscite digitali mediante la rete Ethernet con la possibilità di collegamento anche mediante Internet.

Può essere controllato e gestito mediante un personal computer dotato dell'apposita utility o può funzionare in modalità 'stand-alone', accoppiato con un altro dispositivo DTE01 per permettere la remotizzazione automatica degli I/O. Il protocollo applicativo sul quale si basa la trasmissione dati di DTE01 è stato progettato per fornire la massima affidabilità in modo da evitare assolutamente discrepanze tra lo stato degli I/O locali e lo stato degli I/O remotizzati.

DTE01 permette l'invio di e-mail personalizzate di allarme al fronte di determinati stati assunti dagli ingressi digitali.

Potrete inoltre interagire da remoto, collegandovi via Internet a DTE01 tramite un browser, per controllare lo stato e le informazioni del vostro dispositivo.

DTE01 è stato progettato per lavorare in diverse applicazioni potendo gestire, oltre al collegamento ad un PC, anche comunicazioni tra due dispositivi DTE01.

Inoltre è previsto un range esteso di tensioni di alimentazione fornibile attraverso l'apposita morsettiera.

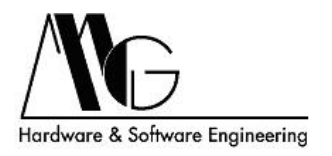

## <span id="page-6-0"></span>3 Specifiche Hardware

## <span id="page-6-1"></span>3.1 Modulo DTE01

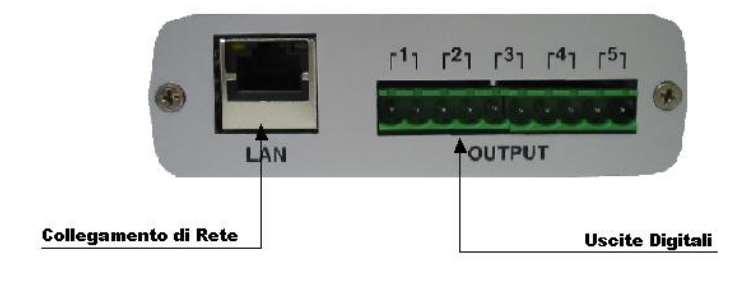

Figura 1: Modulo DTE01: Vista Posteriore

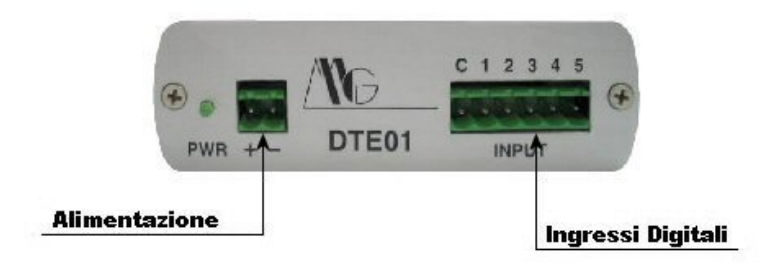

Figura 2: Modulo DTE01: Vista Anteriore

## <span id="page-6-2"></span>3.2 Connettori

#### <span id="page-6-3"></span>3.2.1 Alimentazione

Morsettiera maschio.

## <span id="page-6-4"></span>3.2.2 I/O Digitali

Ingressi su morsettiera maschio a 6 poli, un ritorno comune e 5 ingressi digitali

Uscite indipendenti su morsettiera maschio a 10 poli (5 uscite). 7

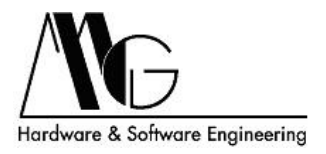

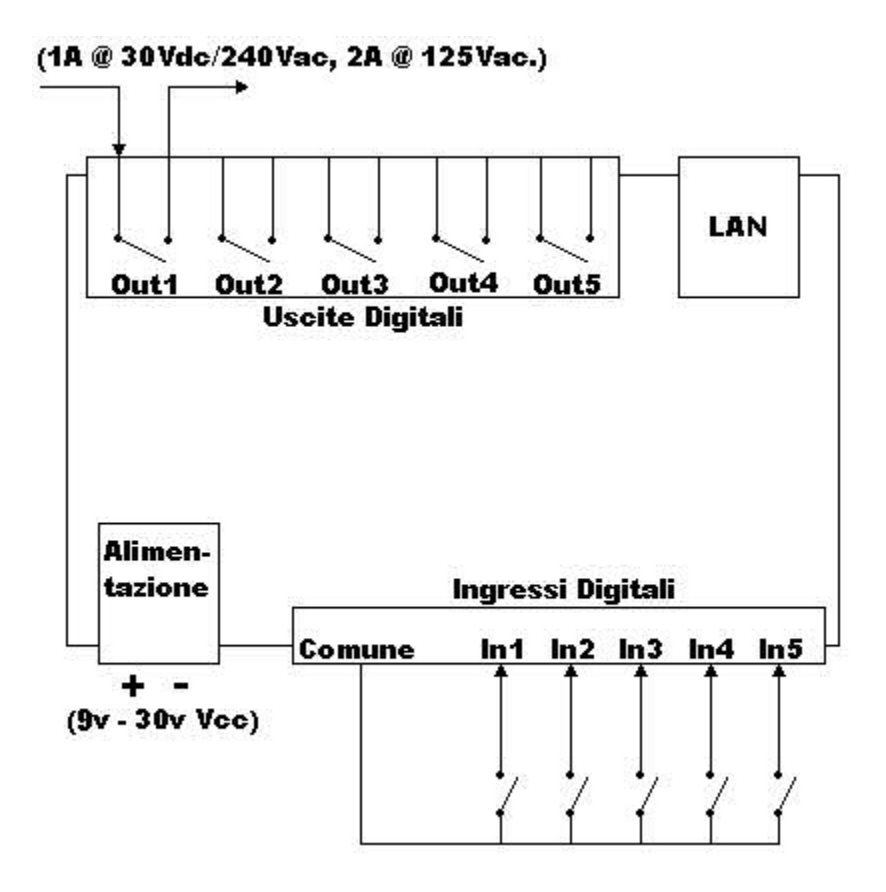

Figura 3: Collegamenti DTE01

## <span id="page-7-0"></span>3.3 LED

- LED Alimentazione: Stato di alimentazione dispositivo DTE01.
- LED Link: Collegamento alla rete Ethernet.
- LED Activity: Attività sulla connessione Ethernet.

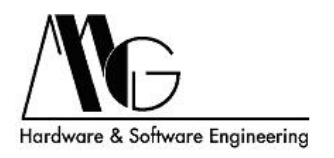

## <span id="page-8-0"></span>4 Installazione

## <span id="page-8-1"></span>4.1 Connessioni Hardware

### <span id="page-8-2"></span>4.1.1 Collegamento alla Rete Ethernet

Collegare il connettore RJ-45 presente su DTE01 ad un hub Ethernet con un cavo LAN schermato o direttamente ad un PC o ad un latro disposito mediante cavo LAN schermato.

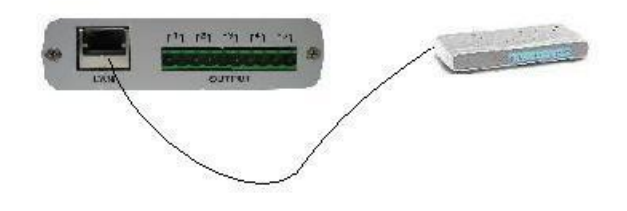

Figura 4: DTE01: Collegamento alla rete

## <span id="page-8-3"></span>4.1.2 Collegamento Ingressi Digitali

Collegare gli ingressi digitali come da schema. E' possibile monitorare dei dispositivi dotati di interruttori che si comportino in modo compatibile con quanto riportato in figura [5](#page-8-4)

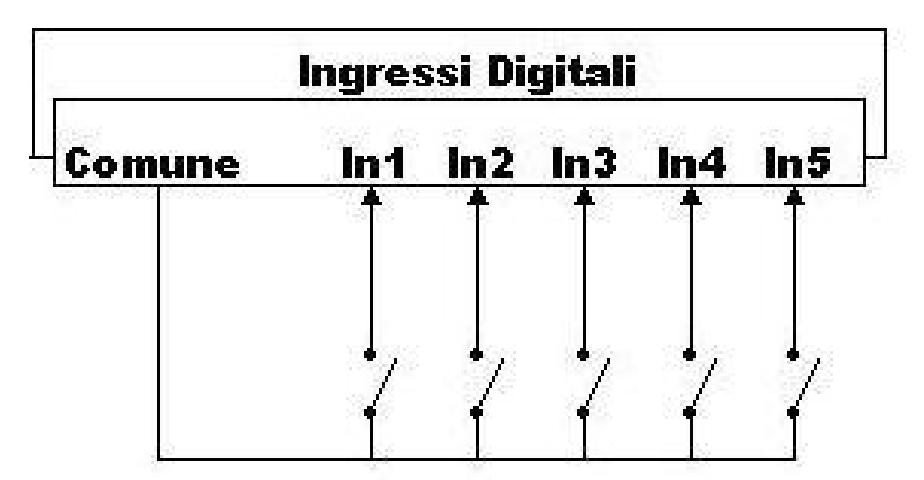

<span id="page-8-4"></span>Figura 5: Collegamento Ingressi Digitali

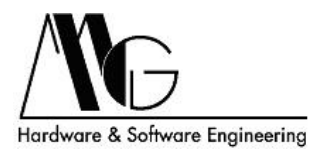

### <span id="page-9-0"></span>4.1.3 Collegamento di un Dispositivo su Uscite Digitali

Collegare le uscite digitali come da schema in figura [6.](#page-9-1) La portata dei contatti di uscita è pari a 1A @ 30Vdc/240Vac o a 2A @ 125Vac. Il collegamento può essere replicato in contemporanea su tutte le cinque uscite disponibili.

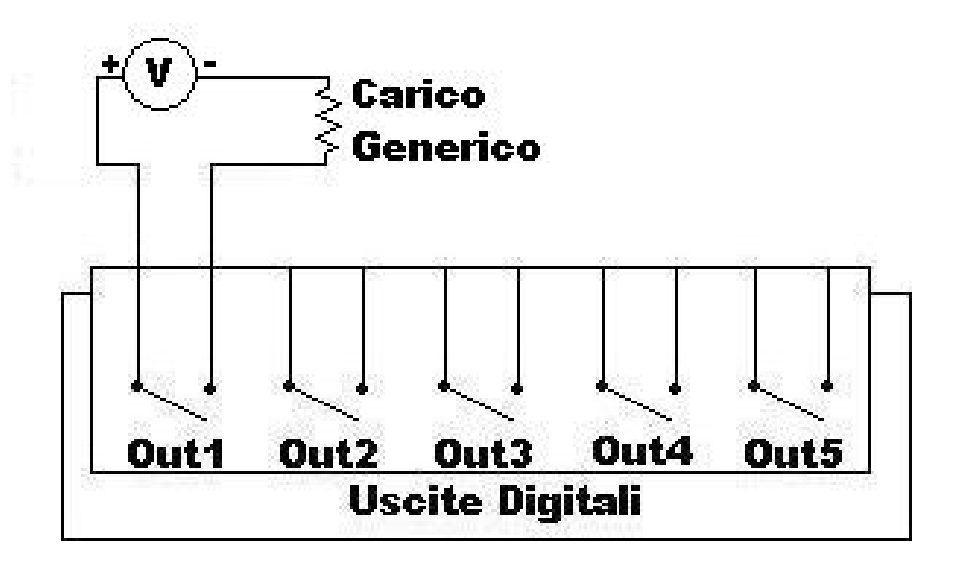

<span id="page-9-1"></span>Figura 6: Collegamento Uscite Digitali

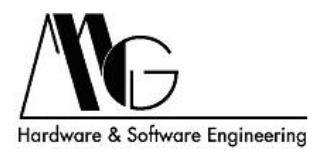

### <span id="page-10-0"></span>4.1.4 Connessione alla Rete Elettrica

Connettere l'alimentazione mediante la morsettiera posta sul retro del modulo.

ATTENZIONE: Dopo aver alimentato DTE01 attendere circa 40 secondi, necessari all'avvio del dispositivo.

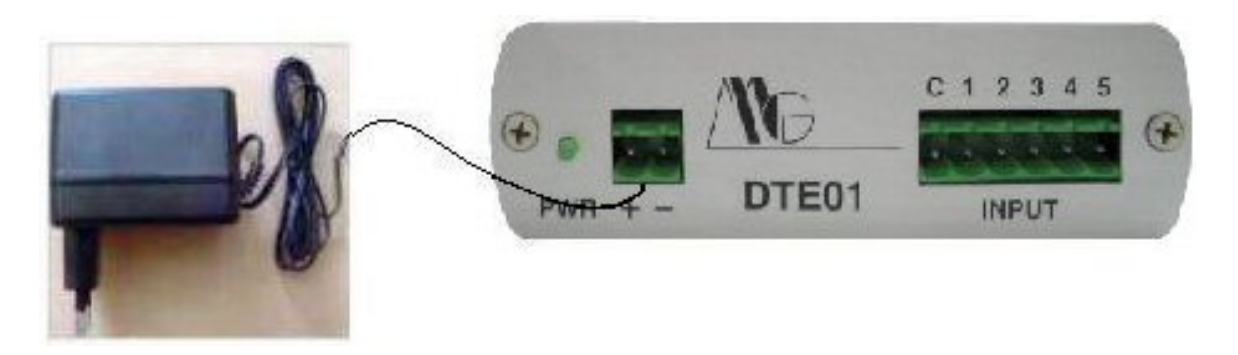

Figura 7: Connessione alimentazione DTE01

## <span id="page-10-1"></span>4.1.5 Configurazioni di Esempio

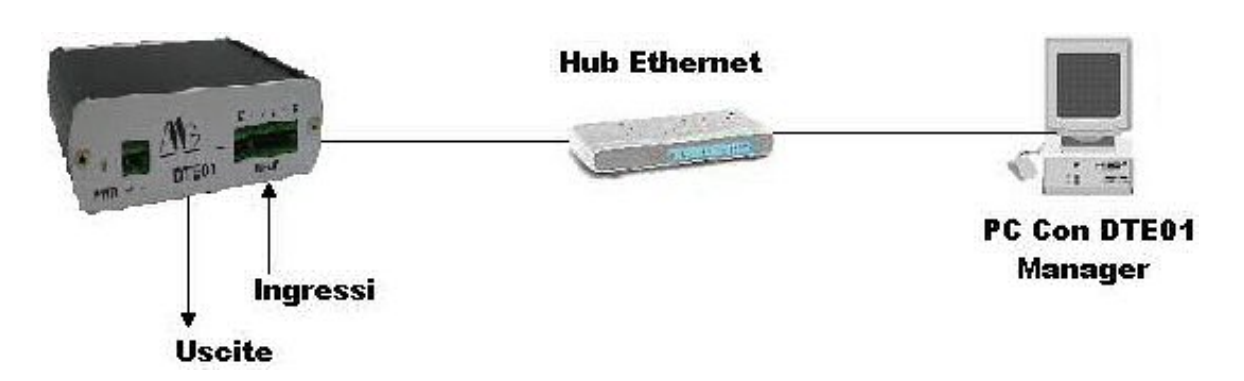

Figura 8: Configurazione di Esempio: DTE01 collegato a PC

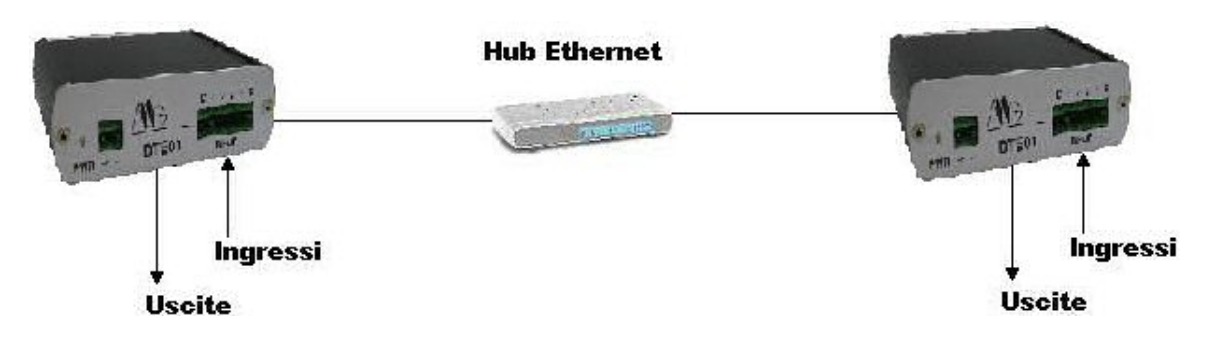

Figura 9: Configurazione di Esempio: Connessione Tra Due DTE01

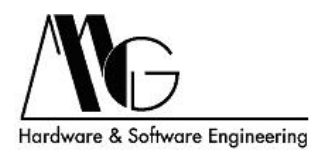

## <span id="page-11-0"></span>4.2 Configurazione Hardware

### <span id="page-11-1"></span>4.2.1 Introduzione

Il dispositivo supporta due modalità operative, Normale e Master ed è preconfigurato in modalità Normale. La modalità Master è necessaria solo se viene attivato il servizio 'DTE01-to-DTE01 Punto-Multipunto' descritto nella sezione 'Rete e Connessioni - Servizi'.

### <span id="page-11-2"></span>4.2.2 Procedura di configurazione

La configurazione può essere modificata solo a dispositivo spento, scollegare anche tutti i connettori esterni. Indossare un braccialetto antistitaco o accertarsi di scaricare la corrente statica presente nel proprio corpo toccando un oggetto metallico in grado di scaricare l'elettricità accumulata (per esempio il case di un personal computer).

Svitare le viti da un lato, rimuovere il pannello e sfilare la scheda, quindi individuare il ponticello 'P4' indicato nelle figure [10](#page-11-3) e [11.](#page-11-4) Per attivare la modalità Master chiudere il jumper (figura [11\)](#page-11-4), mentre per la modalità normale aprirlo (figura [10\)](#page-11-3). Prima di accendere il dispositivo riposizionare il pannello e chiudere le viti.

<span id="page-11-3"></span>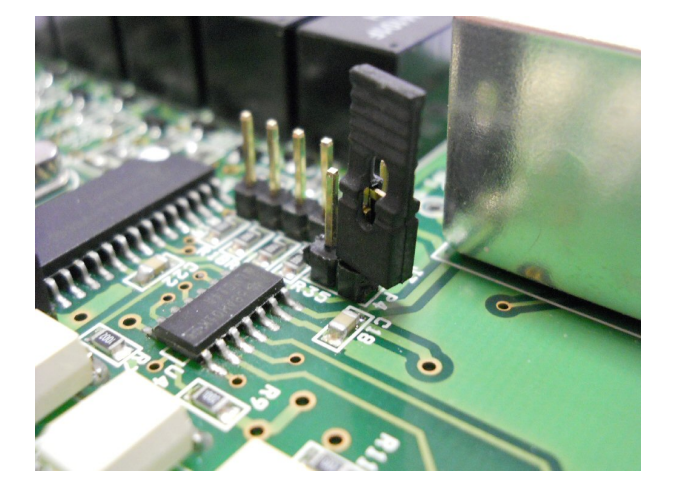

Figura 10: Modalità normale (P4 Aperto) Figura 11: Modalità master (P4 Chiuso)

<span id="page-11-4"></span>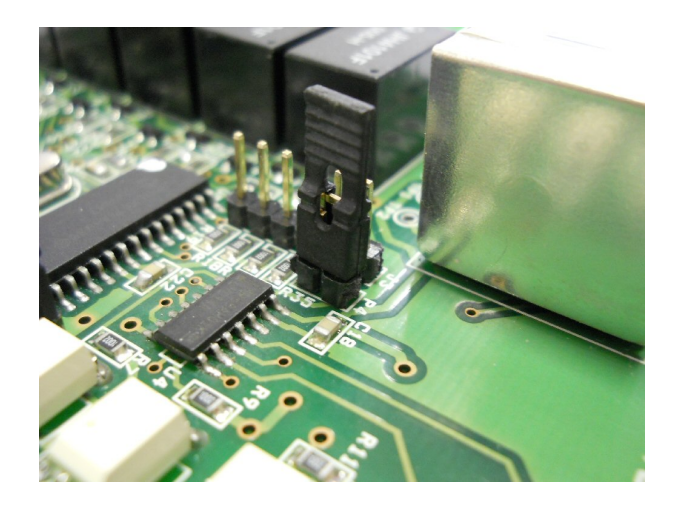

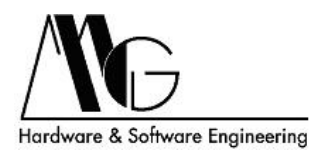

## <span id="page-12-0"></span>4.3 Software di Configurazione

#### <span id="page-12-1"></span>4.3.1 Installazione del Software

Per facilitare le operazioni di configurazione dell'apparato è possibile avvalersi della procedura guidata d'installazione. Tale procedura permette di installare ed avviare un programma denominato 'MG Device Wiz' per la configurazione dei dispositivi DTE01. MG Device Wiz permette di rilevare automaticamente il dispositivo all'interno della rete al quale è stato collegato ed inizializzarne i principali parametri di rete per un suo corretto funzionamento nonchè di accedere all'interfaccia WEB. E' inoltre fornito a corredo il programma 'DTE01 Manager' per poter comandare gli output di uno più dispositivi DTE01 o leggerne gli input digitali direttamente da un personal computer. La Java Virtual Machine necessaria per la visualizzazione dell'interfaccia di configurazione tramite browser, è installabile mediante questa procedura di configurazione ed è comunque disponibile sul CD fornito a corredo.

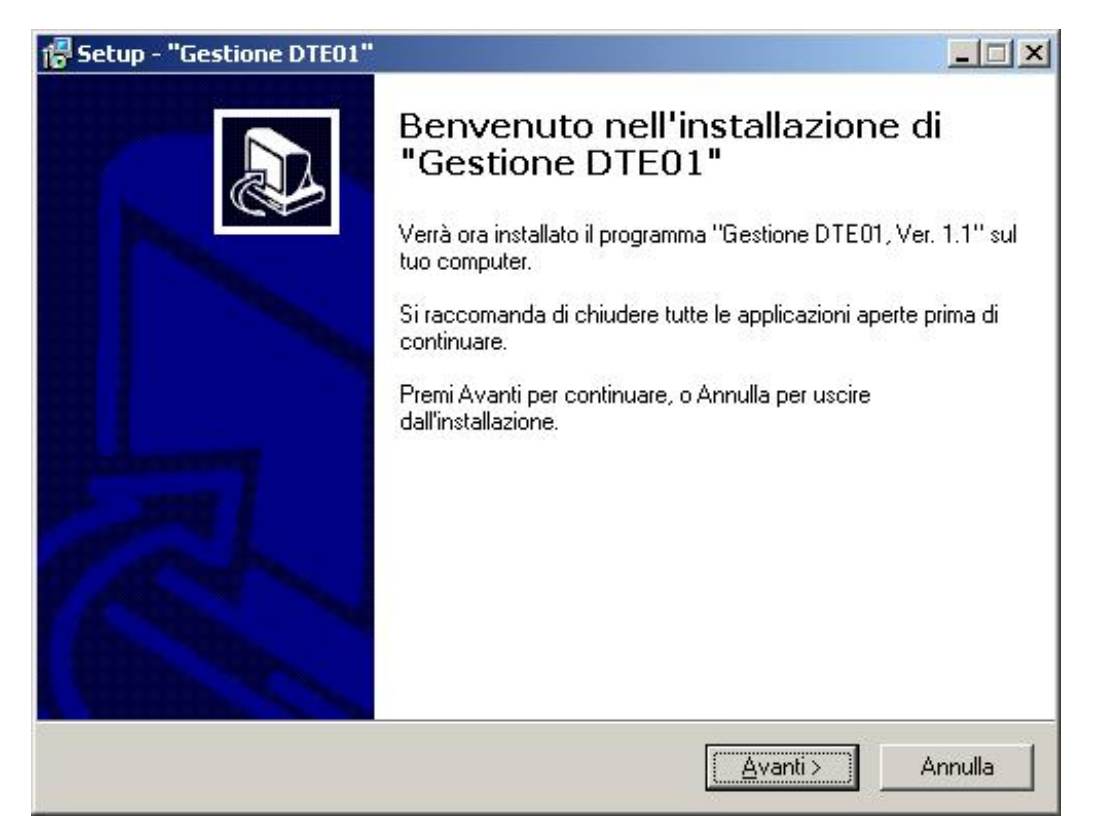

Figura 12: Procedura d'installazione: finestra iniziale

Per installare gli applicativi è sufficiente avviare il file 'setup.exe' nel CD fornito a corredo e seguire la procedura guidata d'installazione. Effettuata tale procedura sarà così possibile avviare le utility di gestione e configurazione da Start/Programmi/Gestione DTE01/ o dalla directory nella quale avete scelto di installare il programma. La procedura di installazione creer`a una nuova cartella, DTE01, ed i programmi 'MG Device Wiz'e 'DTE01 Manager' saranno installati.

E' possibile installare in automatico anche la Java Virtual Machine necessaria per la visualizzazione dell'interfaccia di configurazione tramite browser ed il driver RealPort fornito a corredo.

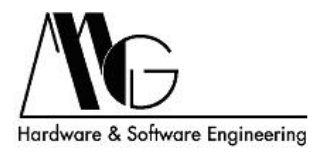

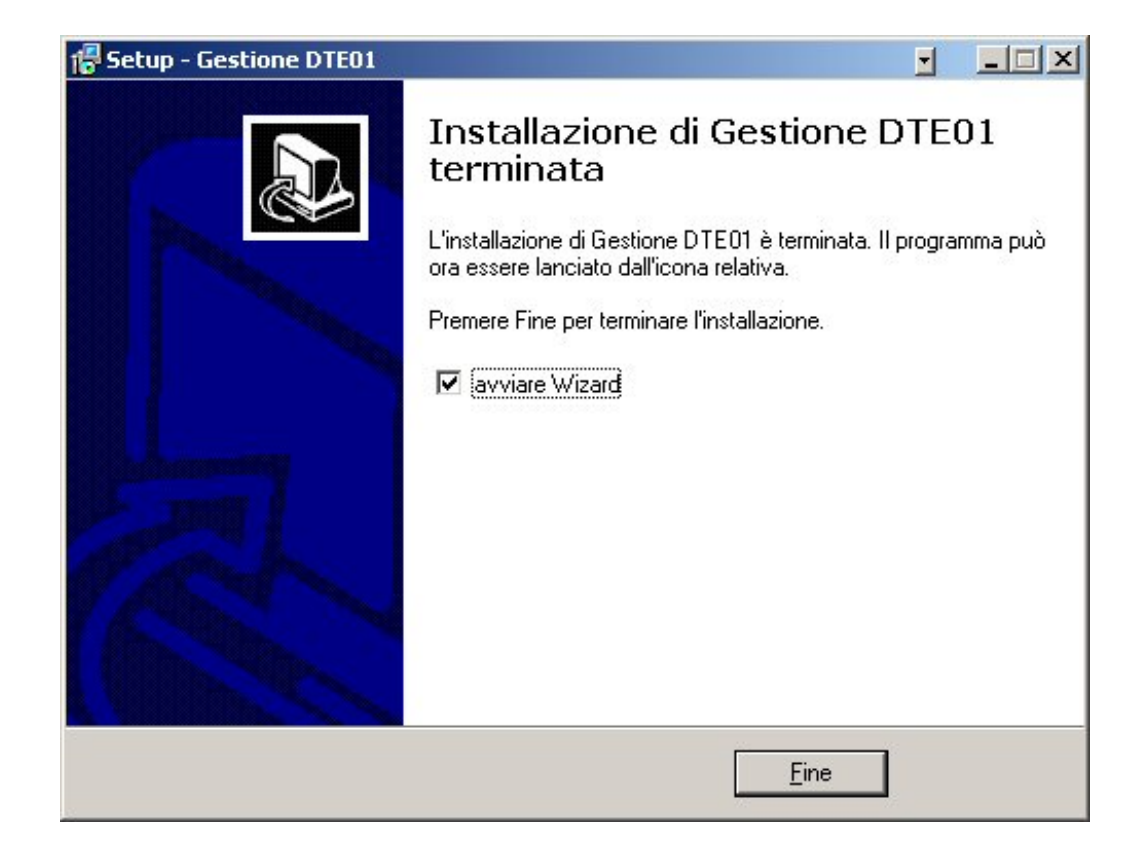

Figura 13: Procedura d'installazione: setup completato

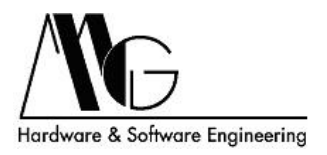

## <span id="page-14-0"></span>4.3.2 Configurazione Dispositivo Tramite MG Device Wiz

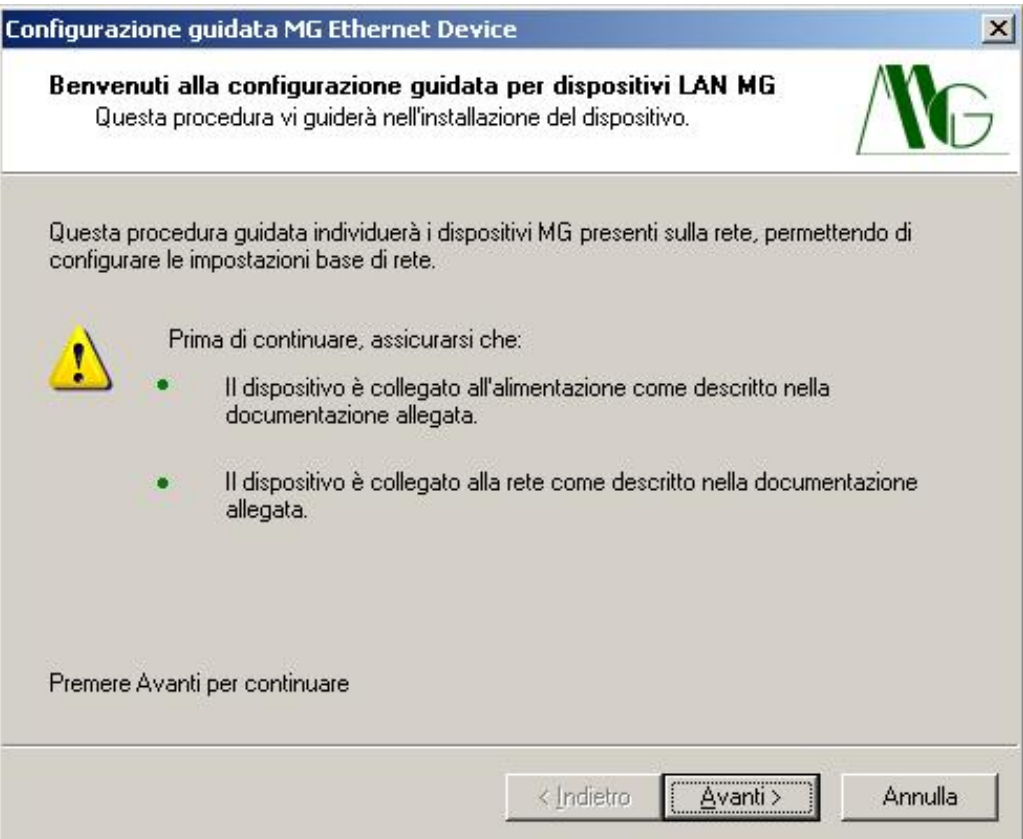

Figura 14: 'MG Device Wiz' Finestra iniziale

Verificare di aver eseguito le operazioni descritte e premere Avanti, oppure premere Annulla per uscire dalla procedura.

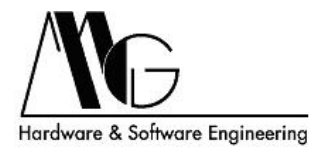

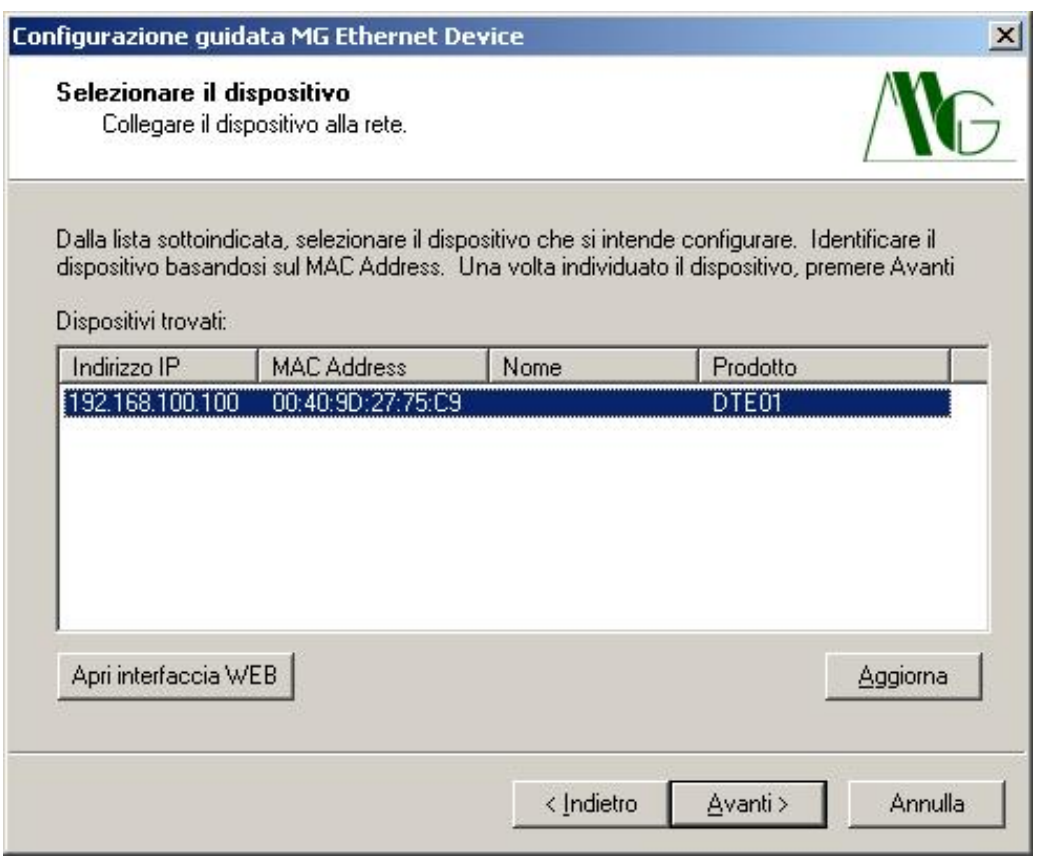

<span id="page-15-0"></span>Figura 15: 'MG Device Wiz' Elenco dei dispositivi

In figura [15](#page-15-0) è riportato l'elenco dei dispositivi DTE01 rilevati all'interno della rete locale, è possibile aggiornare tale lista premendo sul pulsante aggiorna. Selezionare quindi il dispositivo che si desidera configurare e premere sul pulsante 'Avanti', oppure premere sul pulsante 'Apri interfaccia WEB' per aprire la pagina di configurazione avanzata dell'apparato selezionato; in questo caso è necessario che il dispositivo si trovi nella stessa sottorete del computer in uso.

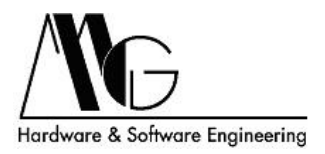

Nel caso in cui non venisse visualizzato alcun elemento nonostante un dispositivo è effettivamente collegato alla rete locale verificare che:

- Il dispositivo sia correttamente collegato e alimentato.
- Nessun firewall blocchi l'accesso alla rete a 'MG Device Wiz'.

Se si desidera tornare alla pagina precedente è possibile premere il pulsante Indietro, se invece si vuole interrompere la procedura guidata e uscire quindi dal programma premere il pulsante Annulla.

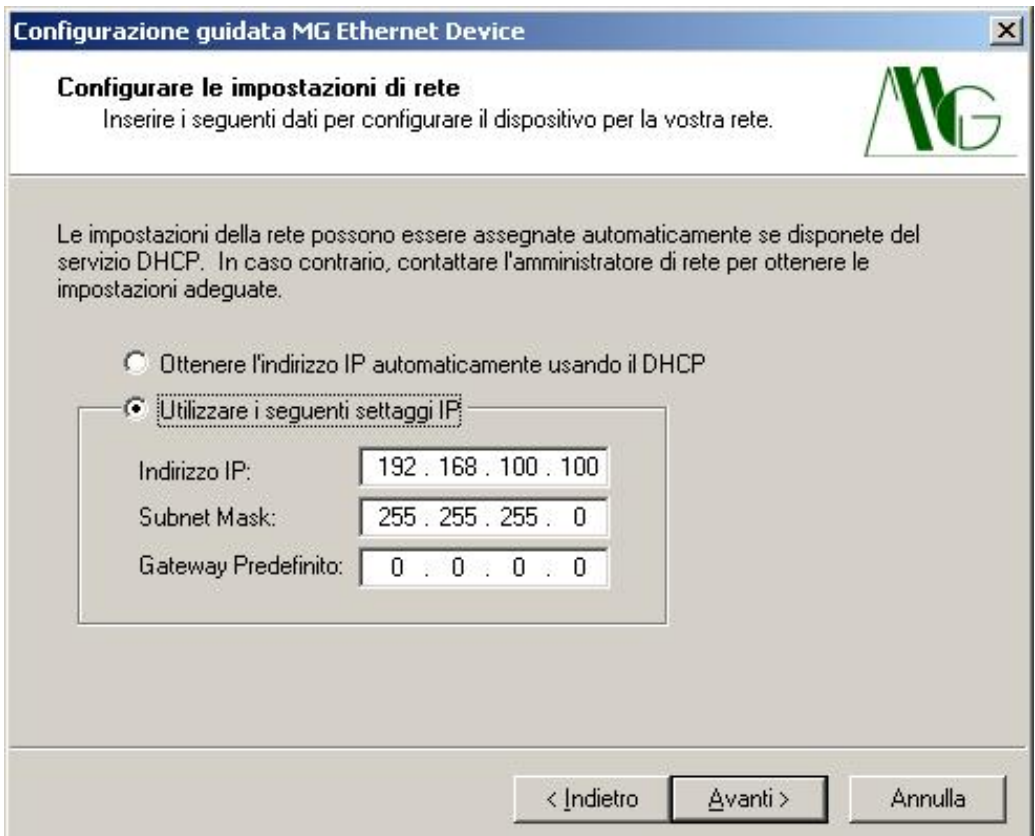

<span id="page-16-0"></span>Figura 16: 'MG Device Wiz' Configurazione parametri di rete

Tramite la schermata in figura [16](#page-16-0) è possibile assegnare al dispositivo selezionato precedentemente, un indirizzo IP statico con relativa maschera di rete e gateway, oppure impostare la selezione automatica di questi parametri mediante DHCP. Dopo la selezione delle opzioni premere Avanti. Anche in questo caso è possibile premere Indietro per tornare alla pagina precedente oppure su Annulla per uscire dalla procedura.

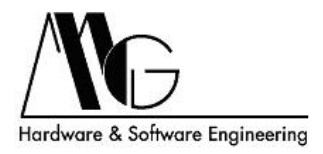

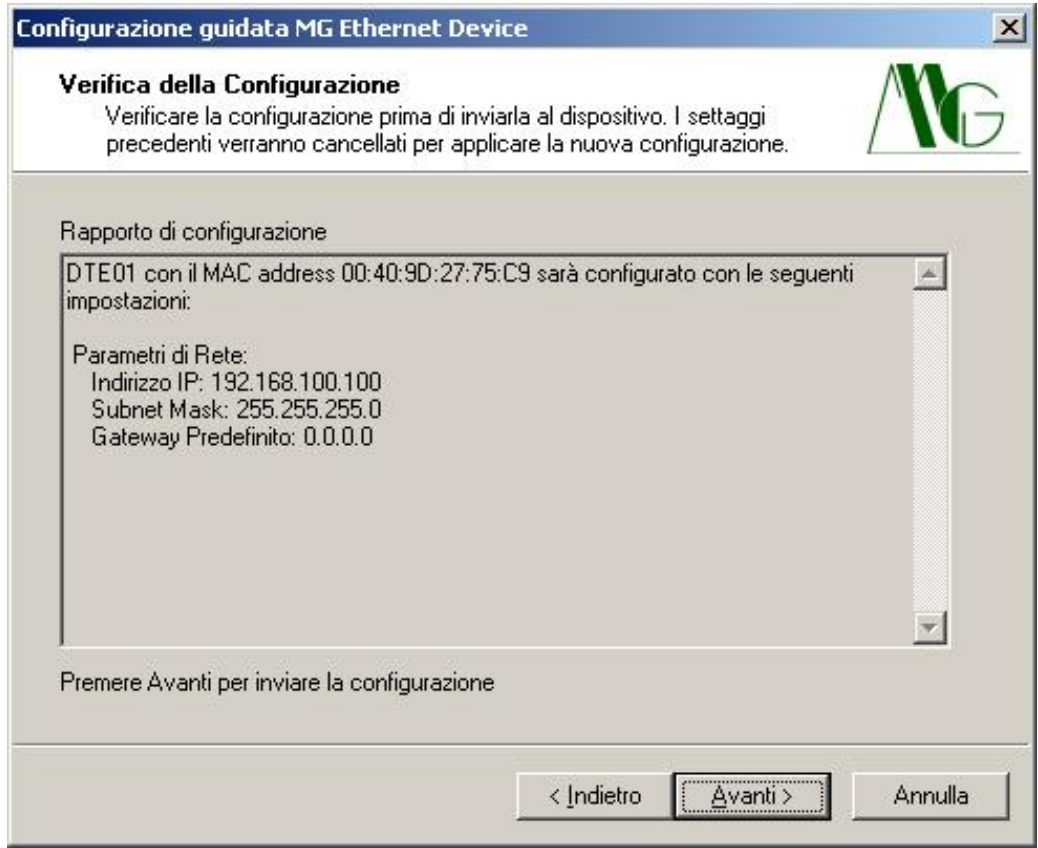

<span id="page-17-0"></span>Figura 17: 'MG Device Wiz' Verifica dei valori impostati

La schermata in figura [17](#page-17-0) riporta i parametri inseriti nella pagina precedente, premere Avanti per inviare la configurazione al dispositivo. prima di procedere verificare che i valori indicati siano corretti. Dopo l'invio della configurazione sarà comunque possibile eseguire una nuova configurazione per modificare i parametri.

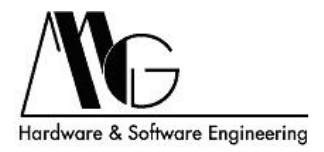

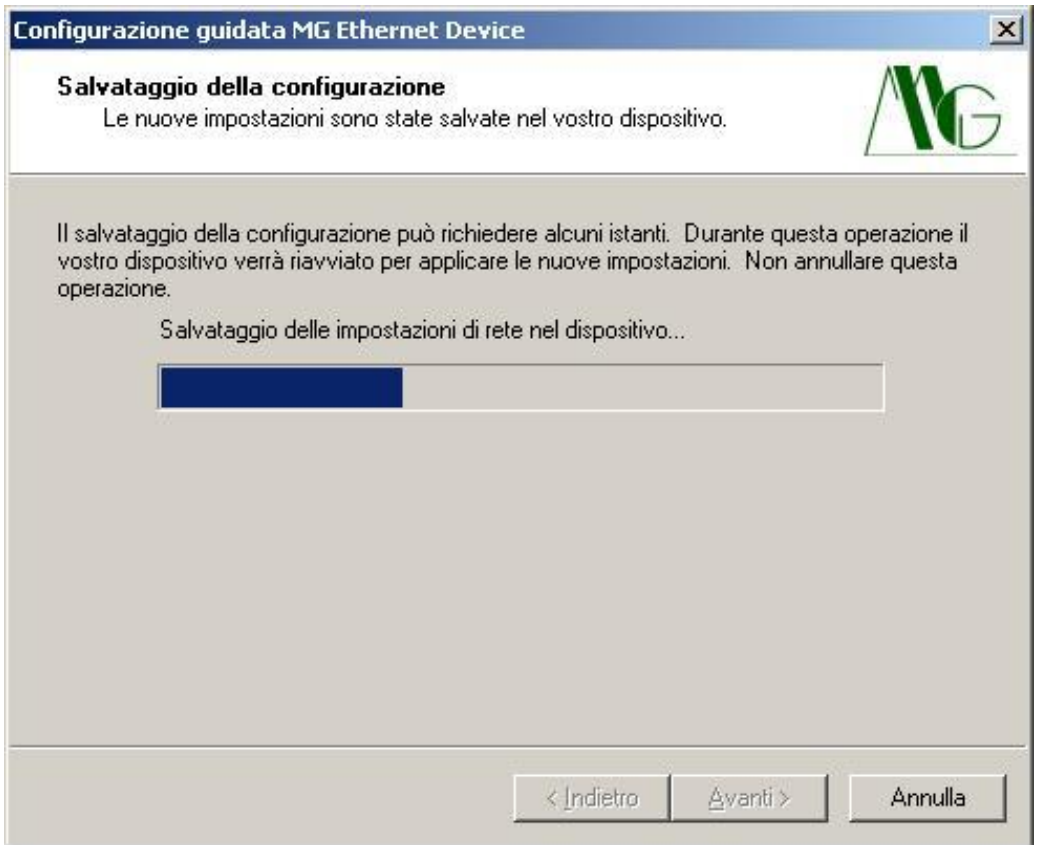

<span id="page-18-0"></span>Figura 18: 'MG Device Wiz' Configurazione del dispositivo

La finestra in figura [18](#page-18-0) visualizza l'avanzamento nell'invio dati a DTE01, durante questo processo il dispositivo viene dapprima configurato e successivamente riavviato. Non scollegare o spegnere il dispositivo durante questa fase.

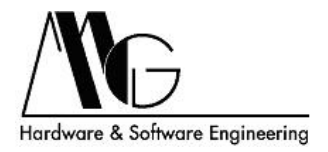

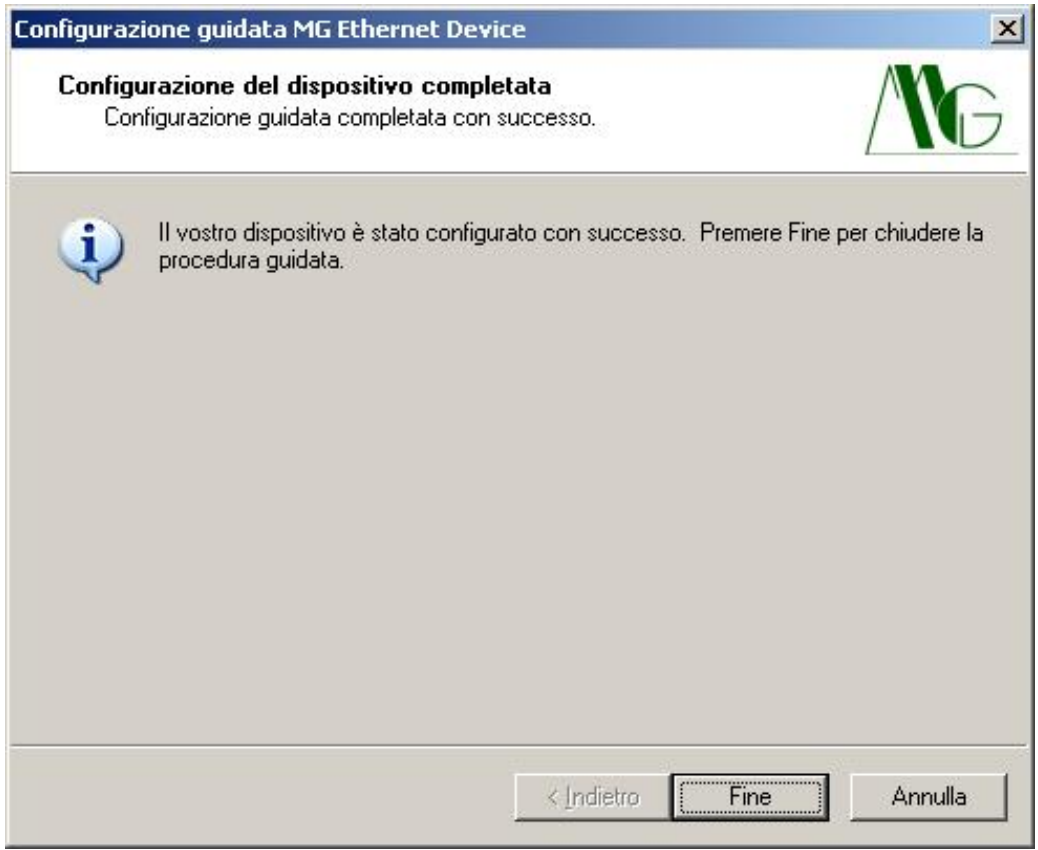

<span id="page-19-0"></span>Figura 19: 'MG Device Wiz' Procedura conclusa correttamente

La schermata in figura [19](#page-19-0) appare al termine della procedura guidata, il dispositivo è stato correttamente configurato con le impostazione inserite dall'utente. È possibile premere Annulla oppure Fine per uscire dal programma di configurazione. Nel caso in cui il dispositivo non risultasse visibile dopo la procedura guidata contattare l'amministratore di rete e controllare la correttezza dei valori di indirizzo IP e Subnet Mask.

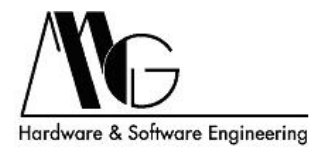

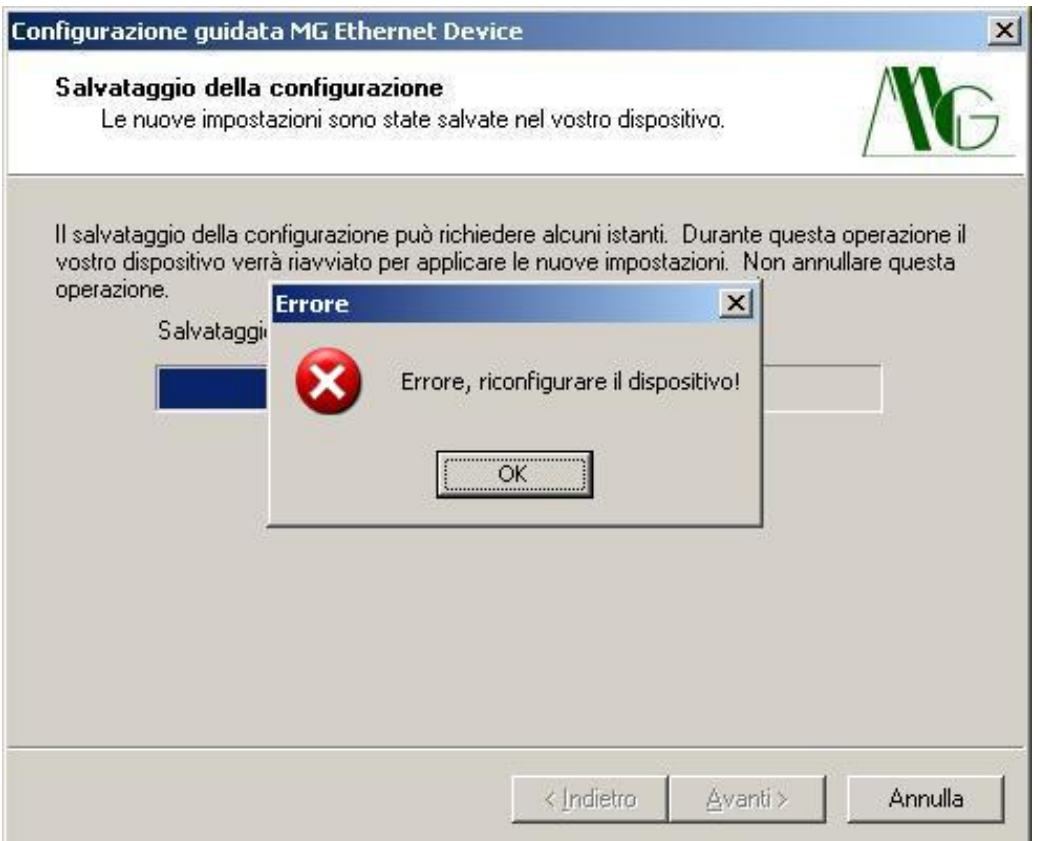

<span id="page-20-0"></span>Figura 20: 'MG Device Wiz' Errore di configurazione

Se durante l'invio della configurazione si presenta questa schermata (fig. [20\)](#page-20-0) significa che i parametri inseriti in precedenza non risultano corretti. Eseguire nuovamente la configurazione inserendo valori appropriati nei campi di indirizzo IP e Subnet Mask.

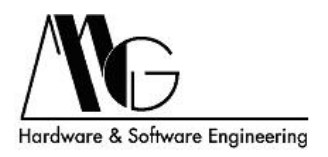

## <span id="page-21-0"></span>4.4 Configurazione Avanzata

Per eseguire la configurazione avanzata del sistema è necessario accedere all'interfaccia WEB del dispositivo che si desidera impostare. Tale procedura può essere avviata inserendo nel browser l'indirizzo IP del dispositivo, assegnato precedentemente, preceduto da http:// (ad esempio: http://192.168.100.100). Apparirà una prima schermata per il caricamento della Applet Java e successivamente una finestra in cui è richiesto l'inserimento di nome utente e password, rispettivamente 'admin' e 'admin'. E necessario attendere alcuni istanti prima che venga visualizzata la ` finestra di configurazione. La Java Virtual Machine necessaria per il funzionamento della procedura è disponibile sul CD fornito a corredo e può essere scaricata da Internet (<http://java.sun.com>) oppure installata automaticamente durante l'installazione dei programmi forniti.

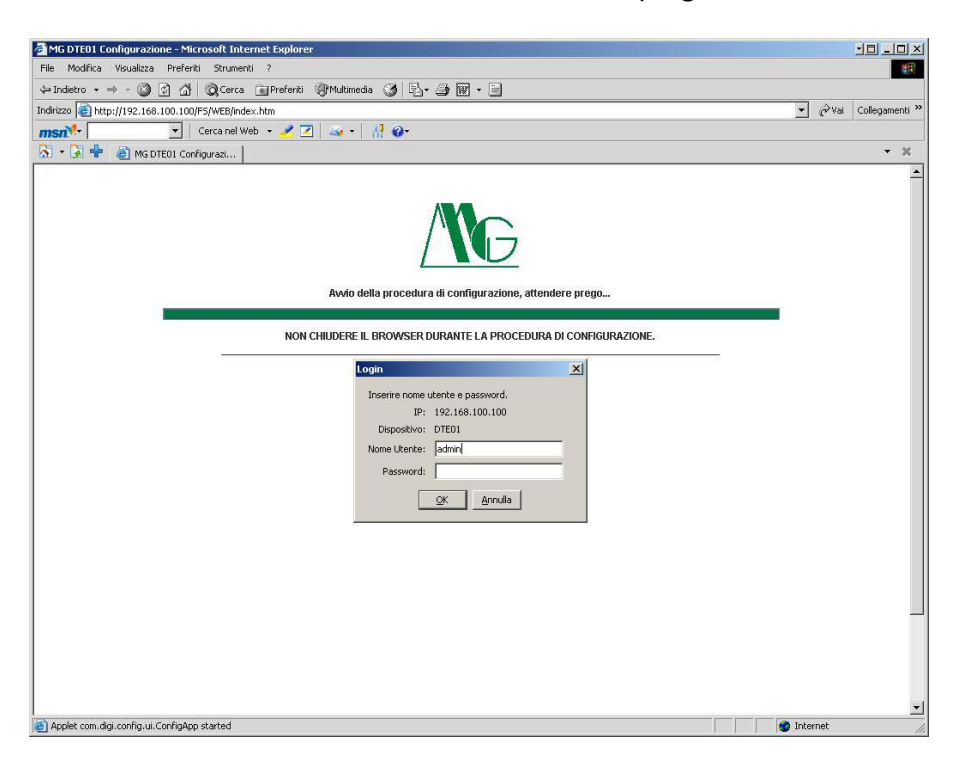

Figura 21: Caricamento applet java

ATTENZIONE: Non chiudere tale finestra durante l'esecuzione della procedura di configurazione.

Terminato il caricamento dell'applicazione Java verrà visualizzata la 'home page' dell'interfaccia WEB di configurazione nella quale sono riportate le informazioni generali relative al dispositivo ed i link per le impostazioni dei diversi parametri.

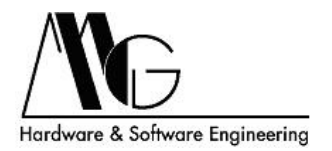

In tale finestra sono visualizzati anche i parametri di rete attualmente impostati.

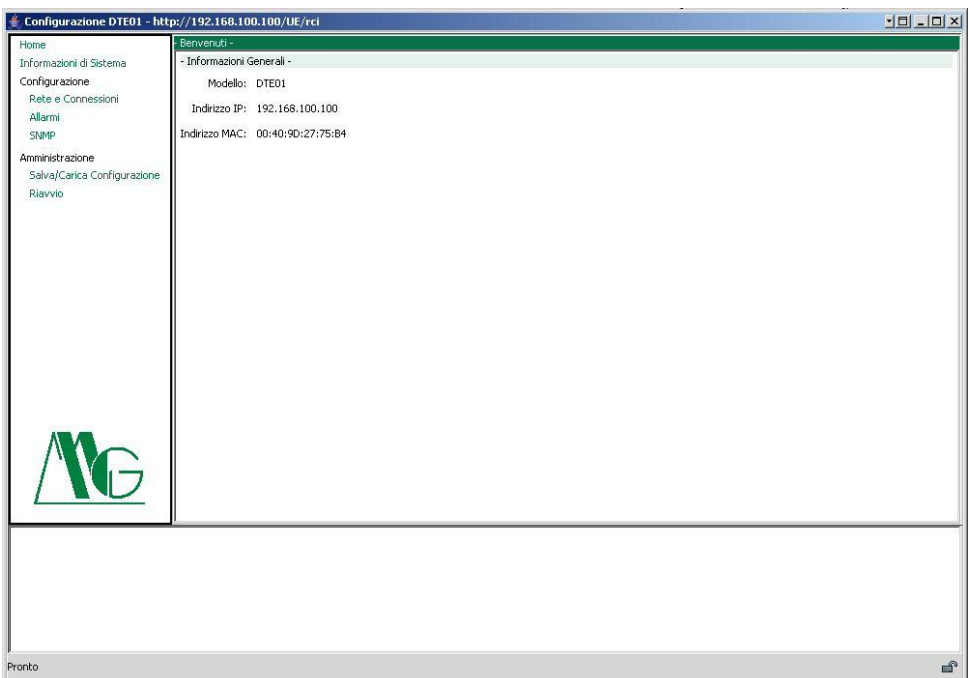

Figura 22: Home Page configurazione

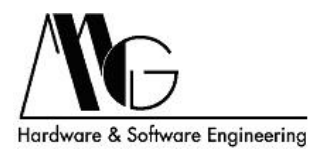

## <span id="page-23-0"></span>4.4.1 Informazioni di Sistema

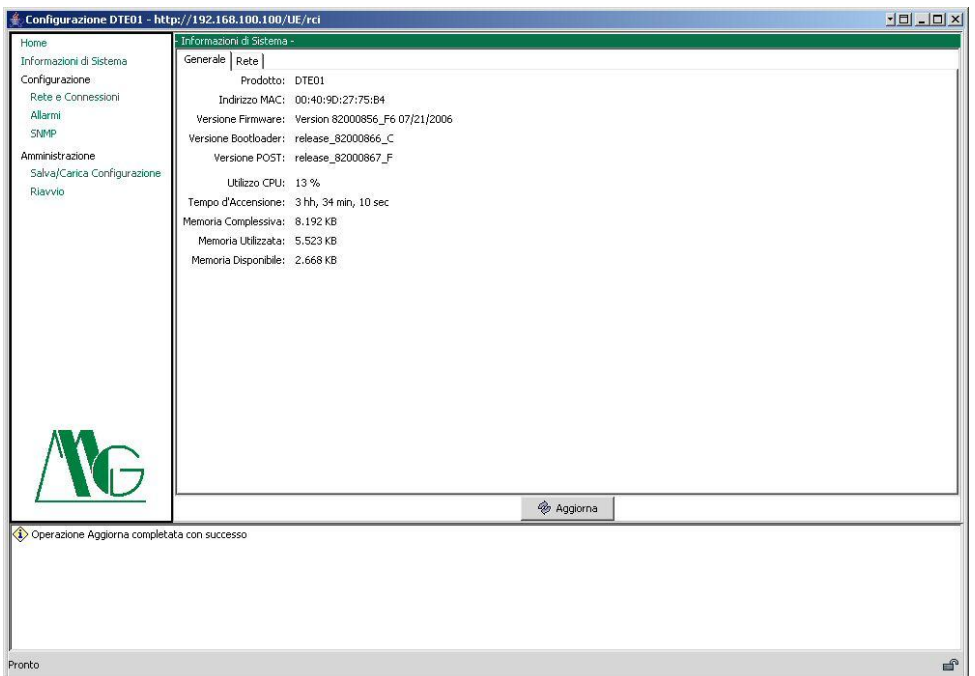

Figura 23: Informazioni di Sistema

In questa sezione, nella cartella 'Generale', è possibile visualizzare alcune informazioni relative al dispositivo come ad esempio l'indirizzo MAC o la versione di Firmware utilizzata. Nella cartella 'Rete' si possono invece consultare alcune statistiche relative alle connessioni su protocollo IP, TCP, UDP ed ICMP.

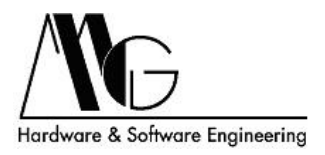

### <span id="page-24-0"></span>4.4.2 Rete e Connessioni - Impostazioni Base

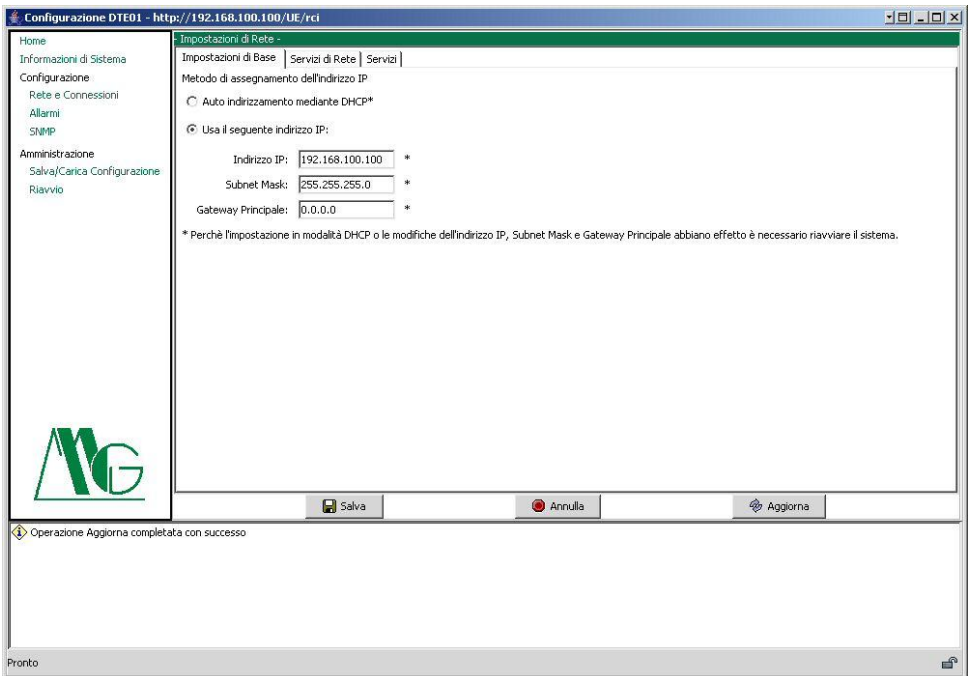

Figura 24: Impostazioni Base

In questa sezione si possono impostare i parametri di rete di DTE01 (DHCP, Indirizzo IP, Subnet Mask, Gateway Principale). Tali impostazioni sono le stesse precedentemente configurate attraverso l'utility 'MG Device Wiz' o risultano essere quelle di default nel caso non si sia eseguita tale procedura ma possono essere nuovamente modificate a seconda delle vostre esigenze.

ATTENZIONE: se assegnate al dispositivo un Indirizzo IP che non risulti essere compatibile alla configurazione della rete locale, non sarà più possibile accedere alle pagine di configurazione. In tal caso per poter accedere nuovamente a DTE01 è necessario rieseguire la configurazione con un indirizzo IP compatibile mediante l'applicazione 'MG Device Wiz' oppure modificare opportunamente anche l'indirizzo IP del PC che state utilizzando per configurare il convertitore DTE01.

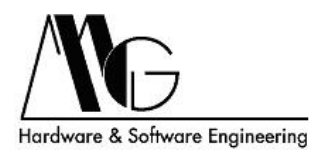

#### <span id="page-25-0"></span>4.4.3 Rete e Connessioni - Servizi di Rete

Selezionando la cartella 'Servizi di Rete' è possibile abilitare o disabilitare il dispositivo come server per diversi servizi di rete e modificare la porta sulla quale DTE01 si pone in comunicazione per i protocolli abilitati. Ad esempio si potrà attivare l'opzione 'Abilita TELNET' sul dispositivo e decidere la porta da utilizzare con un client Telnet (default porta 23). In questo modo sarà possibile configurare DTE01 attraverso apposite stringhe di comando inviate con una sessione di comunicazione Telnet. Premere il pulsante 'Salva' per confermare le modifiche effettuate.

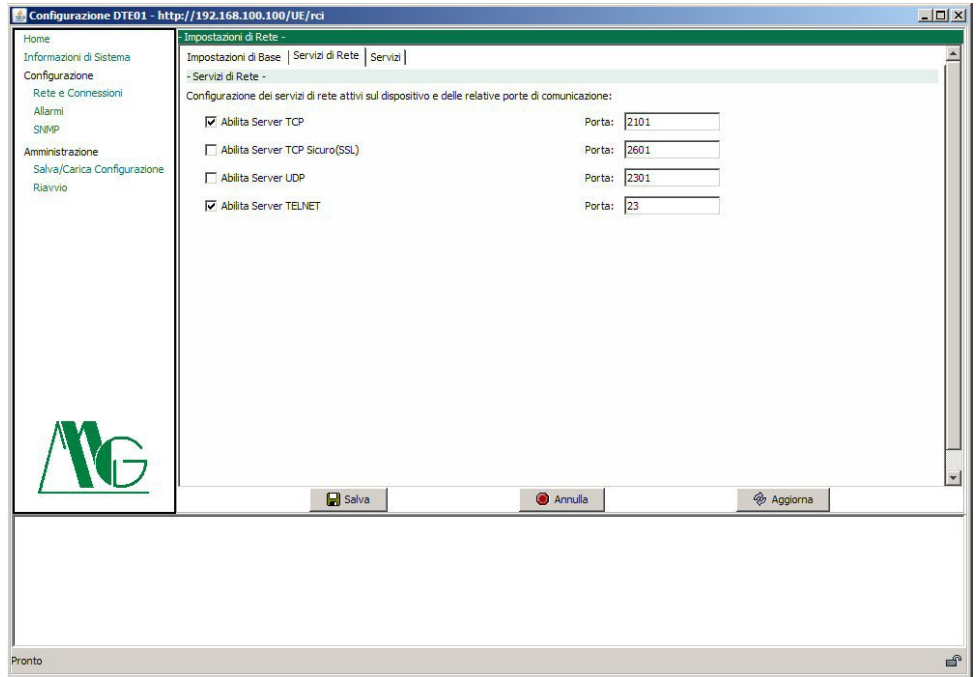

Figura 25: Servizi di Rete

Le impostazioni di default per i servizi sono le seguenti:

- Server TCP: Porta 2101, Attivo.
- Server TCP Sicuro (SSL): Porta 2601, Disattivo.
- Server UDP: Porta 2301, Disattivo.
- Abilita TELNET: Porta 23, Attivo.

NOTA: I server TCP, TCP Sicuro e UDP non possone essere attivati contemporaneamente, il sistema impedirà tale impostazione.

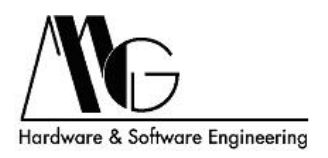

#### <span id="page-26-0"></span>4.4.4 Rete e Connessioni - Servizi

Selezionando la cartella 'Servizi' è possibile remotizzare gli  $1/O$  del despositivo su un'altro dispositivo. Sono disponibili due opzioni attivabili in modo mutuamente esclusivo: 'DTE01-to-DTE01 Punto-Punto' e 'DTE01-to-DTE01 Punto-Multipunto'. L'opzione Punto-Punto consente di trasferire lo stato degli ingressi sulle uscite di un altro unico DTE01 e viceversa. L'opzione Punto-Multipunto consente di trasferire esclusivamente lo stato degli ingressi sulle uscite di più dispositivi.

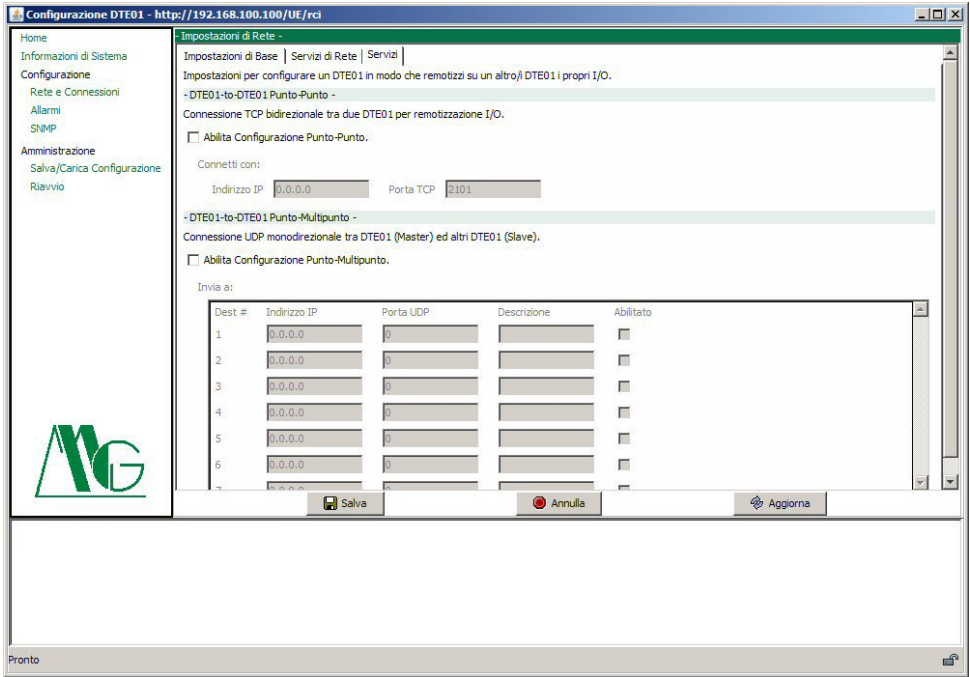

Figura 26: Servizi DTE01-to-DTE01

Dopo aver abilitato la modalità 'DTE01-to-DTE01 Punto-Punto' è necessario specificare indirizzo IP e porta TCP del dispositivo remoto. Il numero di porta TCP deve corrispondere alla porta di ascolto del 'Server TCP' del dispositivo remoto. Per maggiori dettagli inerenti a tale modalità di funzionamento consultare la sezione [5.1.](#page-32-1)

Dopo aver abilitato la modalità 'DTE01-to-DTE01 Punto-Multipunto' è possibile specificare fino a 64 destinatari degli ingressi. Spuntare la casella 'Abilitato' per ogni destinatario che si desidera attivare. Per ogni voce attivata è necessario indicare l'indirizzo IP, la Porta UDP ed eventualmente una descrizione. Per maggiori dettagli inerenti a tale modalità di funzionamento consultare la sezione [5.2.](#page-33-0)

NOTA: Quando la modalità 'DTE01-to-DTE01 Punto-Multipunto' è attiva il dispositivo deve essere configurato come Master [4.2\)](#page-11-0).

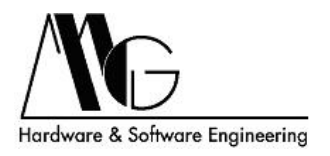

#### <span id="page-27-0"></span>4.4.5 Allarmi

Allarme in base allo stato degli Ingressi Digitali. In questa sezione sono riportati tutti i parametri di configurazione degli eventi in base ai quali vengono inviati allarmi sotto forma di messaggi e-mail e/o SNMP Trap. L'abilitazione di tale funzione avviene mediante il check-box 'Abilita invio Allarmi'. Successivamente inserire 'Indirizzo Server SMTP' normalmente utilizzato per l'invio delle e-mail ed un indirizzo (virtuale) di posta elettronica con cui si presenterà il dispositivo come mittente ('Da:'). Attenzione: per permettere il corretto invio di e-mail è necessario impostare l'indirizzo del gateway predefinito nelle impostazioni basilari di rete

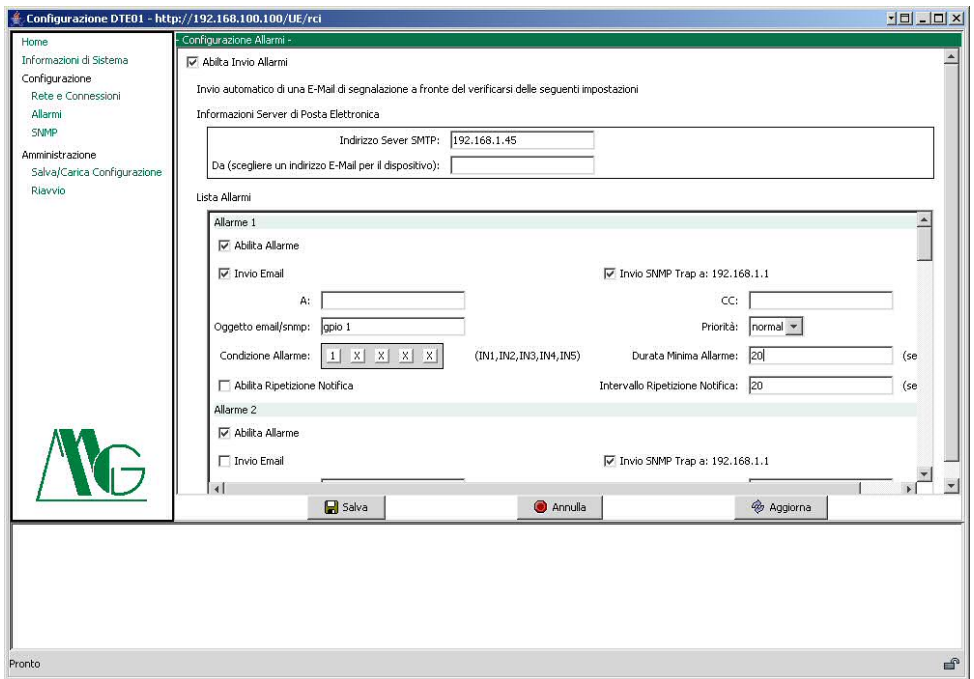

Figura 27: Allarme in base allo stato degli Ingressi Digitali

Nella finestra 'Lista Allarmi' si possono impostare fino a dieci differenti situazioni di allarme ognuna delle quali attivabile o meno attraverso il check-box 'Abilita Allarme' e selezionando la modalit`a di notifica tra messaggio e-mail o SNMP trap. Inserire quindi l'indirizzo di posta elettronica del destinatario nel campo denominato come 'A:' ed eventualmente di un secondo destinatario in copia conoscenza nel campo denominato come 'CC:'. Sfruttando il campo 'Oggetto email/snmp:' `e possibile specificare il messaggio che si vuole ricevere per descrivere la particolare situazione di allarme ed eventualmente il tipo di 'Priorità' (high, normal) da assegnare al messaggio stesso scegliendo tra le opzioni del menù corrispondente. Il dispositivo effettua un monitoraggio sullo stato, alto o basso, sui valori assunti dagli ingressi digitali. Nel campo 'Condizione Allarme' sono presenti cinque box, ognuno dei quali associato al relativo ingresso digitale (IN1, IN2, IN3, IN4, IN5). Si definisca la condizione di allarme tenendo presente che, un valore del check-box pari a '0' implica che l'ingresso corrispondente sia aperto per verificare la condizione di allarme, viceversa, abilitando impostando un valore pari ad '1' sarà necessario che l'ingresso corrispondente sia chiuso perché tale condizione sia verificata. Se nel -box compare il simbolo 'x', il criterio corrispondente è ignorato ai fini della condizione di allarme in esame. Perché DTE01 notifichi l'allarme, devono essere verificate contemporaneamente tutte le condizioni impostate per lo stato degli ingressi che devono mantenersi

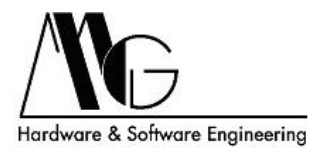

tali almeno per un periodo di tempo pari ai secondi impostati nel campo 'Durata Minima Allarme' (valore massimo pari a 99999 secondi). Tale avviso d'allarme può essere inviato più volte a fronte del mantenersi della condizione di allarme semplicemente attivando la casella 'Abilita Ripetizione Notifica' con un intervallo impostabile nel campo 'Intervallo Ripetizione Notifica'.

NOTA: Se il check-box 'Invio SNMP trap a: xxx.xxx.xxx.xxx' appare disabilitato significa che i parametri SNMP devono essere ancora configurati. Per ulteriori informazioni leggere la sezione [4.4.6](#page-29-0) 'SNMP' di questo manuale.

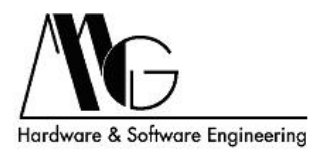

#### <span id="page-29-0"></span>4.4.6 SNMP

In questa pagina è possibile abilitare e disabilitare completamente il servizio di notifica mediante Trap SNMP. Quando l'opzione 'Abilita Simple Network Management Protocol (SNMP) trap' viene abilitata il dispositivo invia tutte le Trap SNMP all'indirizzo selezionato. Deselezionando il checkbox invece il dispositivo non invierà Trap SNMP anche se impostate nella schermata degli allarmi; tali Trap verranno automaticamente riattivate quando questa opzione verrà riabilitata. L'indirizzo di destinazione viene visualizzato anche nella pagina dedicata all'impostazione degli allarmi accanto al controllo per attivare o disabilitare l'invio delle trap per il singolo allarme.

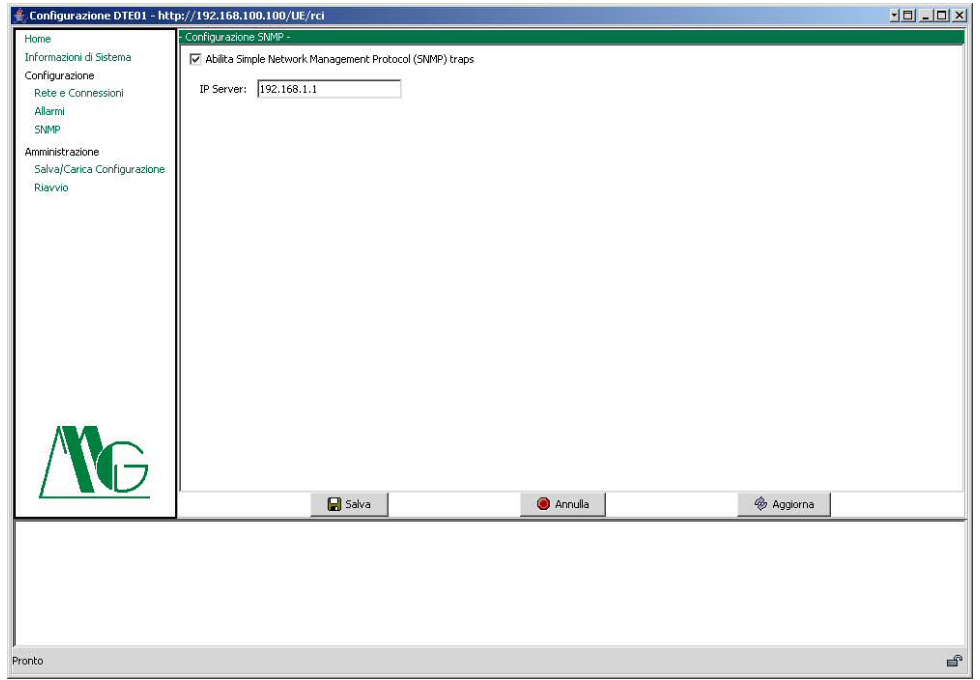

Figura 28: Configurazione SNMP

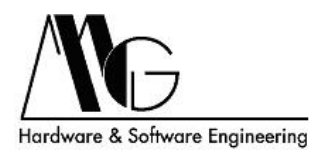

#### <span id="page-30-0"></span>4.4.7 Salva/Carica Configurazione

In questa sezione è possibile salvare il file di configurazione del sistema attualmente in uso. Premendo il pulsante 'Salva' si potrà salvare con nome, nella directory desiderata, la configurazione di sistema.

Analogamente è possibile caricare un file di configurazione precedentemente salvato, selezionandolo attraverso il pulsante 'Sfoglia...' tra quelli disponibili. Per caricare il file di configurazione prescelto, agire sul tasto 'Carica'.

Nella cartella di installazione del software per DTE01 (C:/programmi/DTE01) é presente il file 'Default.dcd', contenente le impostazioni di fabbrica del dispositivo.

NOTA: Affinché l'impostazione caricata abbia effetto é necessario premere sul tasto 'Riavvio' dal menù principale, dare conferma di tale scelta ed attendere il riavvio dell'apparato.

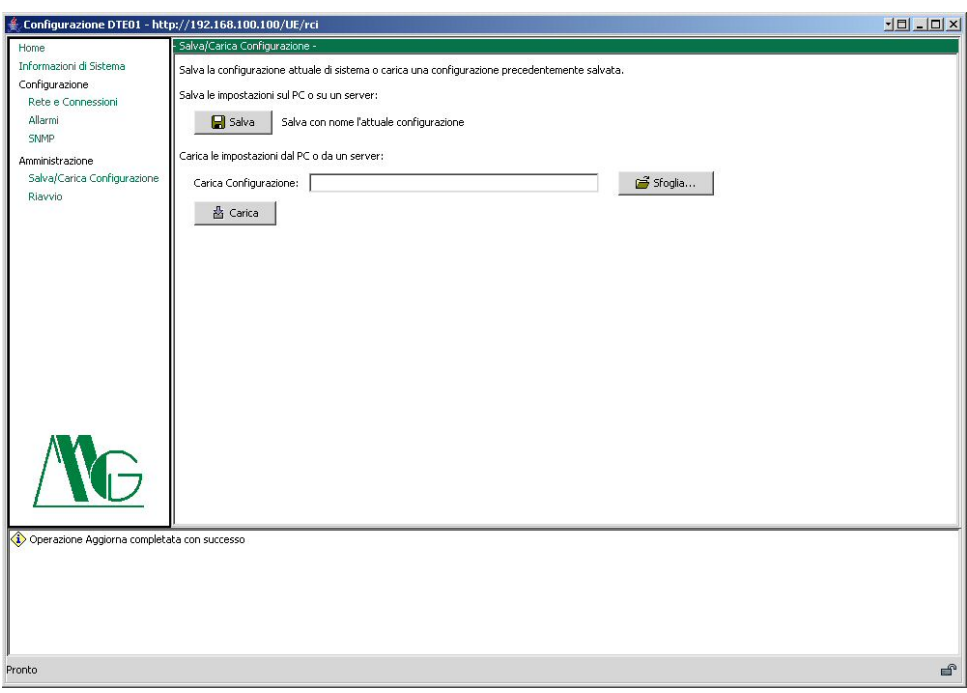

Figura 29: Salva/Carica Configurazione

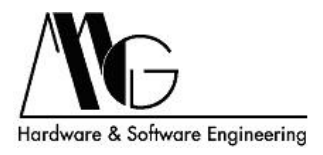

## <span id="page-31-0"></span>4.4.8 Riavvio

Da tale finestra è possibile riavviare il dispositivo, rendendo effettive le impostazioni configurate precedentemente.

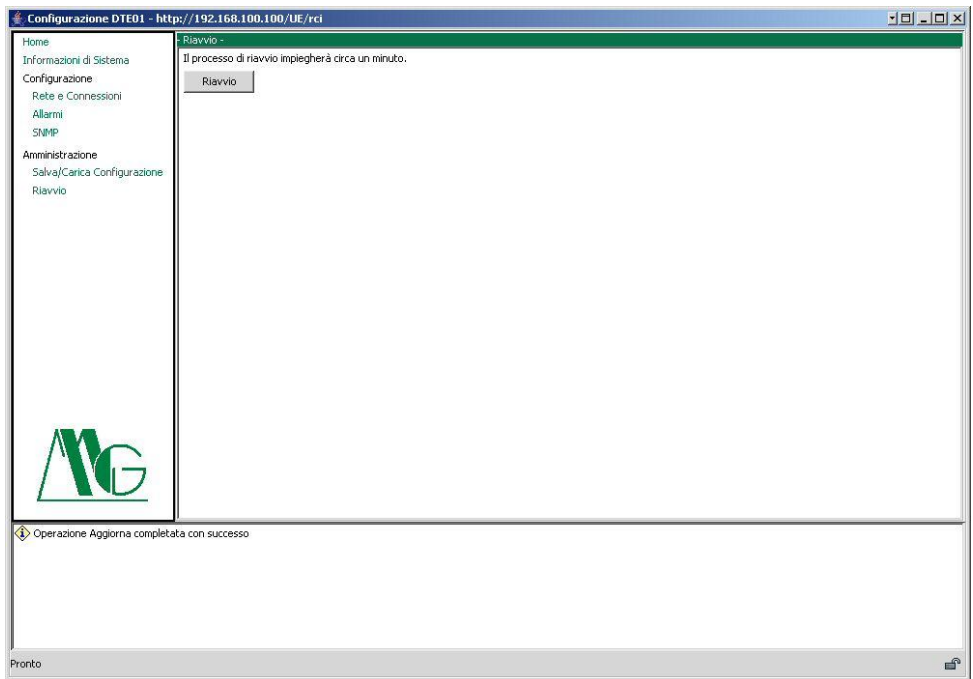

Figura 30: Riavvio

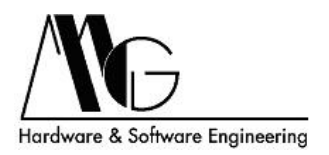

## <span id="page-32-0"></span>5 Modalità Operative DTE01-to-DTE01

## <span id="page-32-1"></span>5.1 Punto-Punto

Questa modalità operativa implica l'impiego di due dispositivi DTE01, uno impostato come server e sul quale verrà riportato lo stato degli ingressi del dispositivo correlato, impostato come client mediante la schermata 'Servizi'.

## <span id="page-32-2"></span>5.1.1 Configurazione DTE01 Server

- Aprire l'interfaccia di configurazione java del DTE01 da collegare ai dispositivi remoti ed a cui collegare eventualmente dei comandi sugli ingressi.

- Selezionare dal men`u di sinistra 'Rete e Connessioni', segnare o memorizzare l'indirizzo IP del dispositivo ad esempio 192.168.100.100, e successivamente selezionare la scheda 'Servizi di rete'. Abilitare l'opzione TCP Server e impostare ad esempio la relativa porta a 2101.

## <span id="page-32-3"></span>5.1.2 Configurazione DTE01 Client

- Aprire l'interfaccia di configurazione java del DTE01 dedito al rilevamento dello stato degli ingressi ed a cui collegare eventualmente dei dispositivi sulle uscite.

- Verificare che l'indirizzo IP del dispositivo sia diverso da quello del dispositivo precedentemente configurato ad esempio 192.168.100.101.

- Selezionare dal menù principale 'Rete e Connessioni', selezionare la scheda 'Servizi' . Abilitare l'opzione 'Abilita configurazione Punto-Punto', impostare 'Indirizzo IP' sull'indirizzo del Server (192.168.100.100), e impostare 'Porta TCP' sul valore impostato prima nel Server (2101).

## <span id="page-32-4"></span>5.1.3 Testare il sistema

- Alimentare il DTE01 client e collegare gli ingressi in modo da poterli comandare a piacimento, collegare eventualmente alle uscite i dispositivi che si intende comandare da remoto.

- Alimentare il DTE01 server e collegare alle uscite i dispositivi da comandare da remoto, collegare eventualmente gli ingressi in modo da poterli comandare a piacimento.

- Cambiando lo stato degli ingressi del dispositivo client, i dispositivi connessi al DTE01 server si accenderanno o spegneranno concordemente allo stato degli ingressi remotizzati.

- Viceversa, cambiando lo stato degli ingressi del dispositivo server, i dispositivi connessi al DTE01 client si accenderanno o spegneranno concordemente allo stato degli ingressi remotizzati.

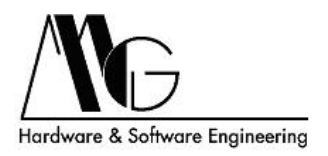

## <span id="page-33-0"></span>5.2 Punto-Multipunto

In questa modalità operativa lo stato degli ingressi di un dispositivo DTE01 (Master) vengono riportati sulle uscite di uno o più dispositivi (Slave).

Un solo DTE01 può essere configurato come Master all'interno del gruppo di dispositivi configurati per questa modalit`a. Prima di procedere configurare l'indirizzo IP di tutti i dispositivi mediante MG Dev Wiz (vedi sezione [4.3.2\)](#page-14-0).

Effettuare prima la configurazione dei DTE01 Slave quindi successivamente la configurazione del DTE01 Master.

## <span id="page-33-1"></span>5.2.1 Configurazione DTE01 Slave

- Accendere il dipositivo e aprire l'interfaccia di configurazione java del DTE01.

- Selezionare dal men`u di sinistra 'Rete e Connessioni', segnare o memorizzare l'indirizzo IP del dispositivo ad esempio 192.168.100.100, e successivamente selezionare la scheda 'Servizi di rete'. Abilitare l'opzione UDP Server e impostare la relativa porta, ad esempio 2301.

- Premere sul pulsante 'Salva' e chiudere l'interfaccia di configurazione.

- Eseguire questa procedura su tutti i dispositivi Slave verificando che non vi siano indirizzi IP doppi.

### <span id="page-33-2"></span>5.2.2 Configurazione DTE01 Master

- Seguire la procedura descritta nella sezione [4.2](#page-11-0) per configurare il dispositivo come Master.

- Accendere il dipositivo e aprire l'interfaccia di configurazione java del DTE01.

- Verificare che l'indirizzo IP del dispositivo sia diverso dagli indirizzi dei DTE01 Slave.

- Selezionare dal menu di sinistra 'Rete e Connessioni', selezionare la scheda 'Servizi di rete', disabilitare le opzioni 'Abilita Server TCP', 'Abilita Server TCP'.

- Selezionare la scheda 'Servizi', abilitare l'opzione 'Abilita configurazione Punto-Multipunto', e per ogni dispositivo Slave che si desidera comandare compilare i campi 'Indirizzo IP' e l'Porta UDP' con l'indirizzo IP e la porta impostati nella procedura precedente (192.168.100.100 e 2301).

- Premere sul pulsante 'Salva' e chiudere l'interfaccia di configurazione.

## <span id="page-33-3"></span>5.2.3 Testare il sistema

- Alimentare il DTE01 Master e collegare gli ingressi in modo da poterli comandare a piacimento.

- Alimentare i/il DTE01 Slave e collegare alle uscite i dispositivi da comandare da remoto.

- Cambiando lo stato degli ingressi del dispositivo Master, i dispositivi connessi ai/al DTE01 Slave si accenderanno o spegneranno concordemente allo stato degli ingressi remotizzati.

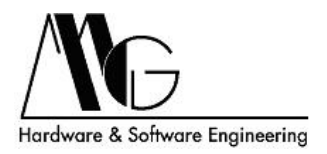

## <span id="page-34-0"></span>5.3 Funzionamento Stand-Alone con DTE01 Manager

#### <span id="page-34-1"></span>5.3.1 Configurazione DTE01

Aprire l'interfaccia di configurazione java del DTE01 da collegare agli I/O remoti.

Selezionare dal menù di sinistra 'Rete e Connessioni', segnare o memorizzare l'indirizzo IP del dispositivo ad esempio 192.168.100.100, e successivamente selezionare la scheda 'Servizi di rete'. Abilitare l'opzione TCP Server e impostare ad esempio la relativa porta a 2101.

Selezionare dal menù principale 'Rete e Connessioni', selezionare la scheda 'Servizi' . Disabilitare l'opzione 'Abilita configurazione DTE01-to-DTE01'.

Ripetere l'operazione per tutti i DTE che si intende comandare con 'DTE01 Manager' prestando attenzione che ogni dispositivo abbia un differente indirizzo IP.

#### <span id="page-34-2"></span>5.3.2 DTE01 Manager

Il Software 'DTE01 Manager' permette la gestione remota di uno o più dispositivi DTE01, consentendo il comando delle uscite ed il controllo degli ingressi di un DTE01 in modalità di funzionamento 'stand-alone' (figura [31\)](#page-34-3).

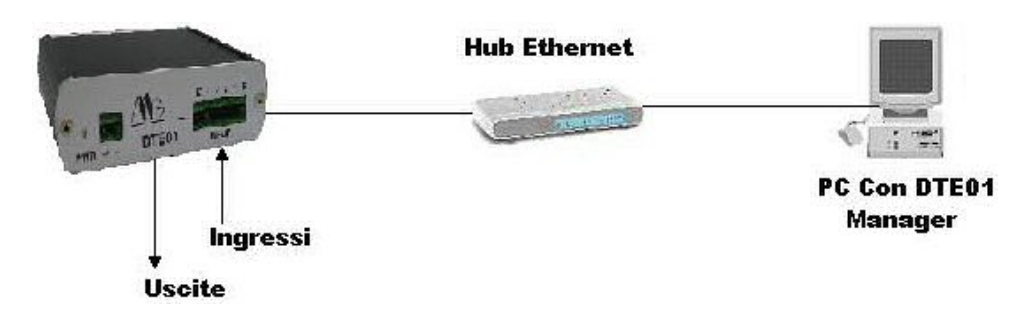

<span id="page-34-3"></span>Figura 31: DTE01 collegato a PC con DTE01 Manager

'DTE01 Manager' si presenta con una schermata principale (figura [32\)](#page-35-0) da cui è possibile effettuare tutte le principali operazioni: comandare le uscite di un dispositivo, monitorare in tempo reale lo stato degli ingressi, aggiungere eliminare o modificare i dati di collegamento per un DTE01.

Per avviare il monitoraggio dello stato degli ingressi di un dispositivo DTE01 è sufficiente scegliere il DTE desiderato mediante l'apposito menù posizionato nella parte inferiore della finestra principale. Nel caso in cui il dispositivo non dovesse rispondere, l'utente sarà avvisato mediante un apposito messaggio. Una volta collegati ad un DTE è possibile impostare lo stato delle uscite cliccando sugli interruttori (icone 'Stato/Comando Uscite') posti nella parte destra della finestra.

Nel caso in cui non fossero presenti dispositivi nel menù di scelta o se si intende aggiungere un nuovo dispositivo DTE01 `e sufficiente cliccare sull'icona 'Aggiungi DTE01'. Durante le procedure di creazione, cancellazione e modifica dei dati il monitoraggio dello stato degli ingressi, se avviato, viene sospeso.

La finestra riportata in figura [33](#page-36-0) permette la creazione di un nuovo dispositivo DTE01. Specificare il nome del nuovo dispositivo (prestando attenzione a non inserire un nome già presente nella lista dei DTE01) ed il nome degli ingressi e delle uscite (verranno riportati sulla finestra principale del programma una volta scelto il dispositivo da monitorare). Impostare l'indirizzo IP del DTE01 che si intende controllare nonchè la porta di comunicazione TCP. E' inoltre necessario specificare la frequenza di aggiornamento del valore dello stato degli ingressi. Mediante il menù a discesa 'Frequenza

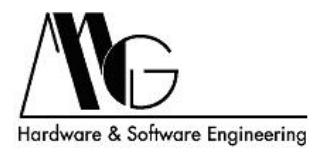

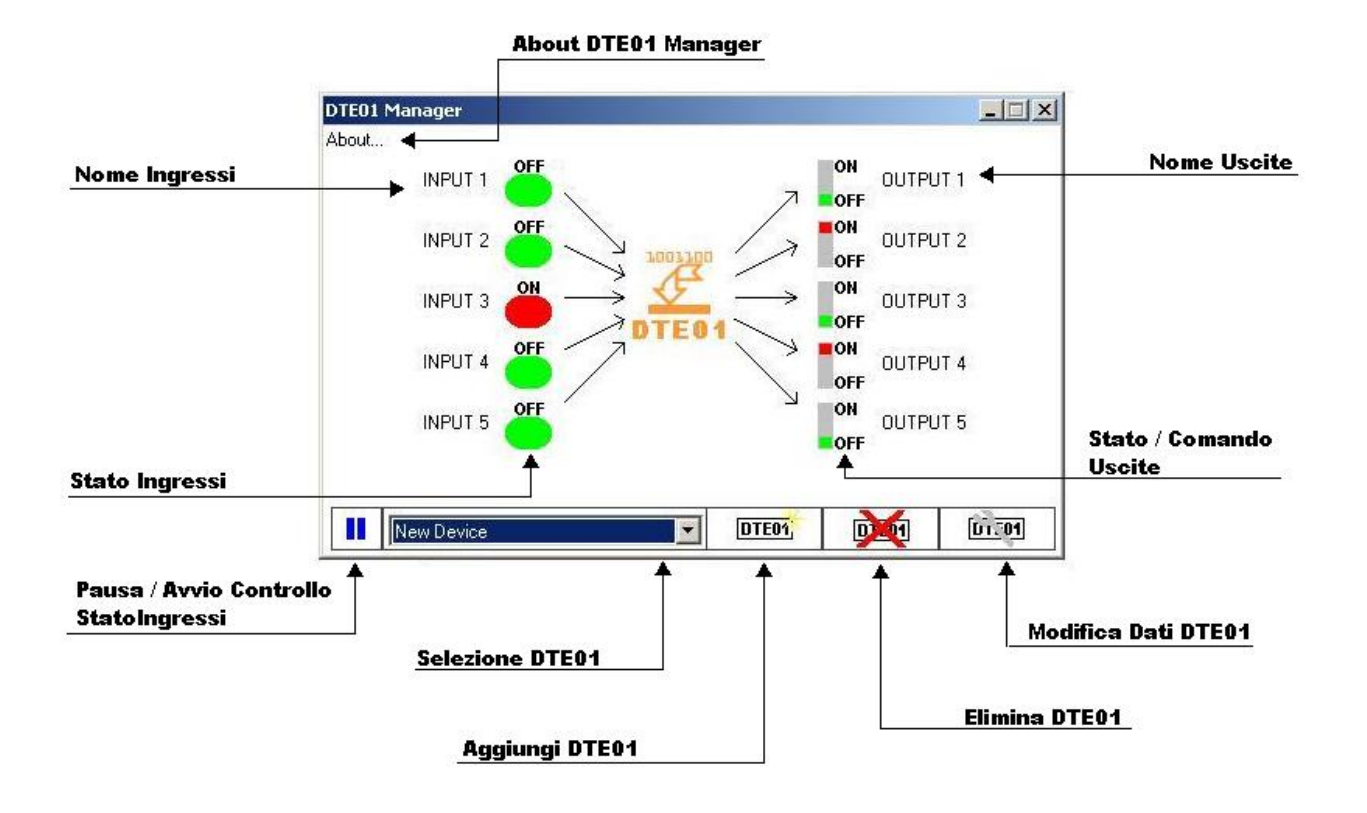

<span id="page-35-0"></span>Figura 32: DTE01 Manager - Finestra Principale

Monitoraggio Ingressi' è possibile decidere l'intervallo di tempo che intercorre tra un rilevamento dello stato degli ingressi ed il successivo. Premere sull'icona 'Salva' per aggiungere il dispositivo appena creato alla lista o 'Annulla' per chiudere la finestra senza effettuare il salvataggio.

I dati dei dispositivi presenti nella lista possono essere modificati in qualunque istante. E' sufficiente scegliere un DTE01 e cliccare sull'icona 'Modifica Dati DTE01'. Apparirà un finestra identica a quella per la creazione di un nuovo dispositivo, inizializzata con i parametri del DTE prescelto, dalla quale apportare le modifiche alla configurazione.

L'eliminazione del dispositivo avviene in modo altrettanto semplice. Cliccando sull'icona 'Elimina DTE01' presente nella finestra principale comparirà la finestra di eliminazione dispositivi riportata in figura [34.](#page-36-1) Selezionare un DTE01 mediante l'apposito menù a discesa e cliccare sull'icona 'Elimina DTE01 Selezionato' per effettuare la modifica alla lista dei dispositivi o sull'icona 'Annulla Eliminazione' per chiudere la finestra senza apportare alcuna modifica.

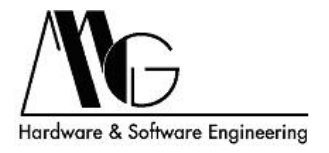

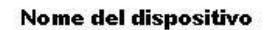

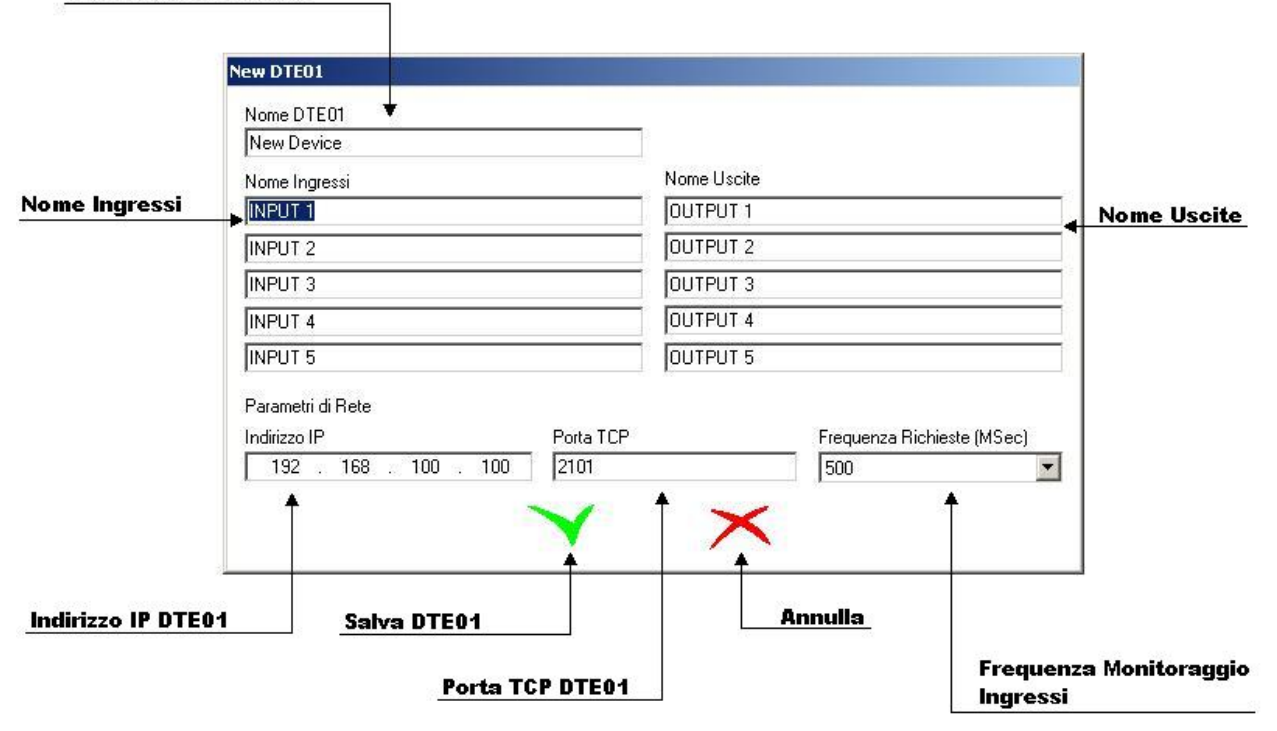

<span id="page-36-0"></span>Figura 33: DTE01 Manager - Creazione Nuovo DTE01

<span id="page-36-1"></span>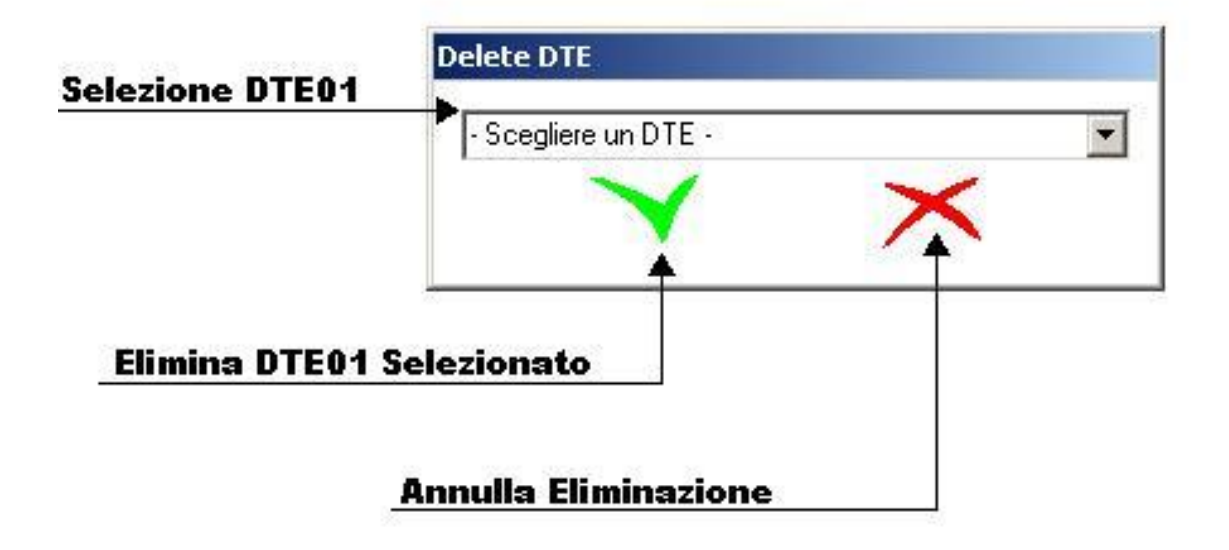

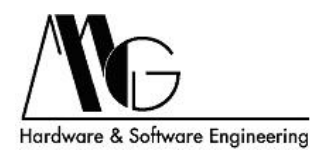

## <span id="page-37-0"></span>6 Supporto Tecnico

MG Hardware & Software Engineering Email mg@mg-eng.com Web http://www.mg-eng.com Tel. +39 0331 376568 Fax +39 0331 379549

Agg. 09/2011